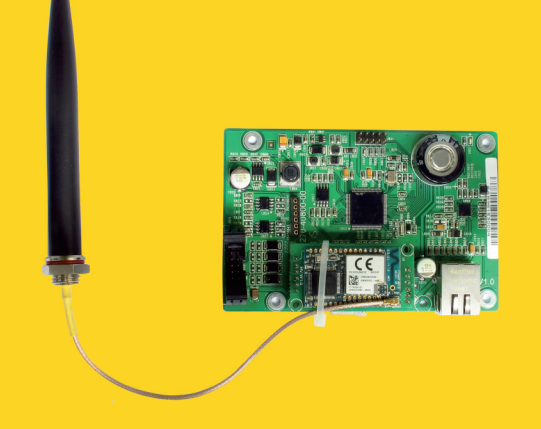

# Instructions d'installation et d'utilisation

**ComBox** 

SMA New Energy Technology (Jiangsu) Co., Ltd Tel.: +86 512 6937 0998 Fax: +86 512 6937 3159 E-mail: service.china@zeversolar.com Adresse du siège : Building 9, No.198 Xiangyang Road, Suzhou 215011, Chine

# zeversolar

# Table des matières

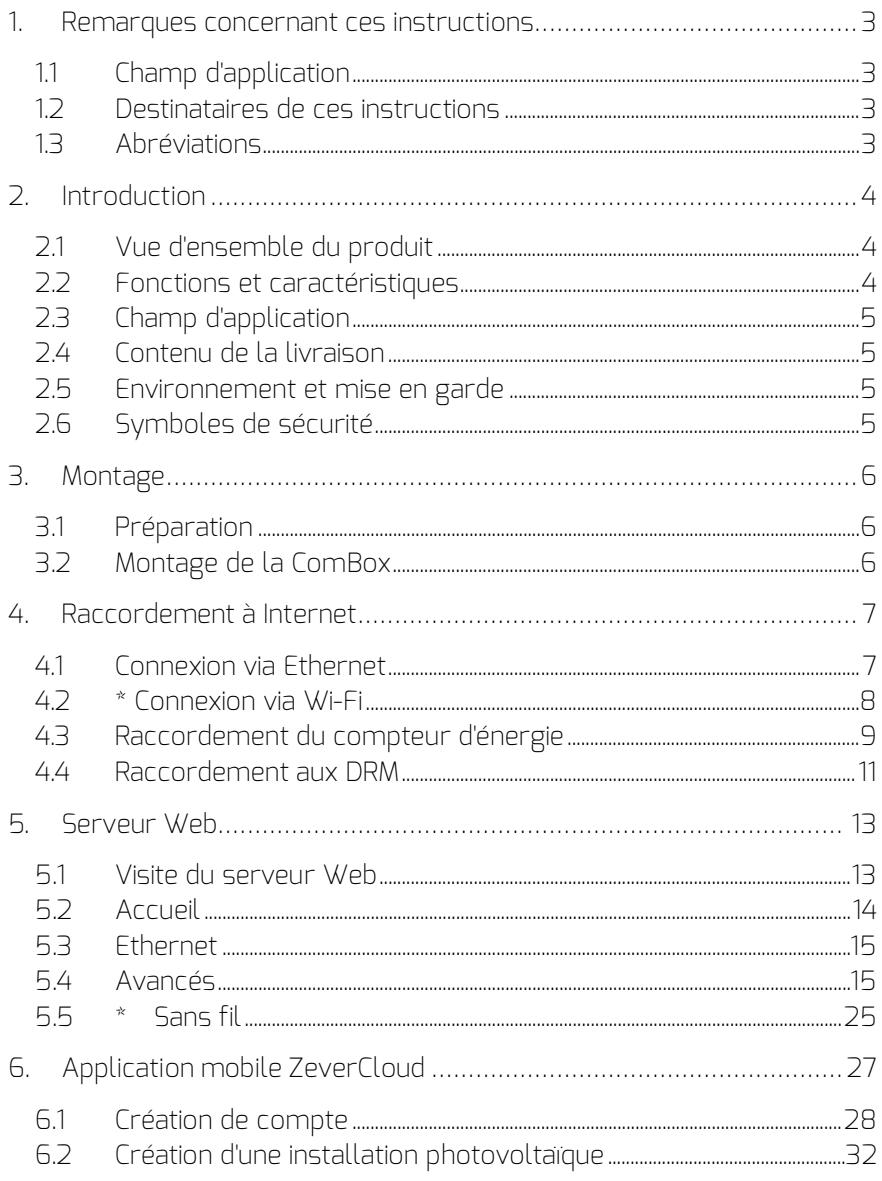

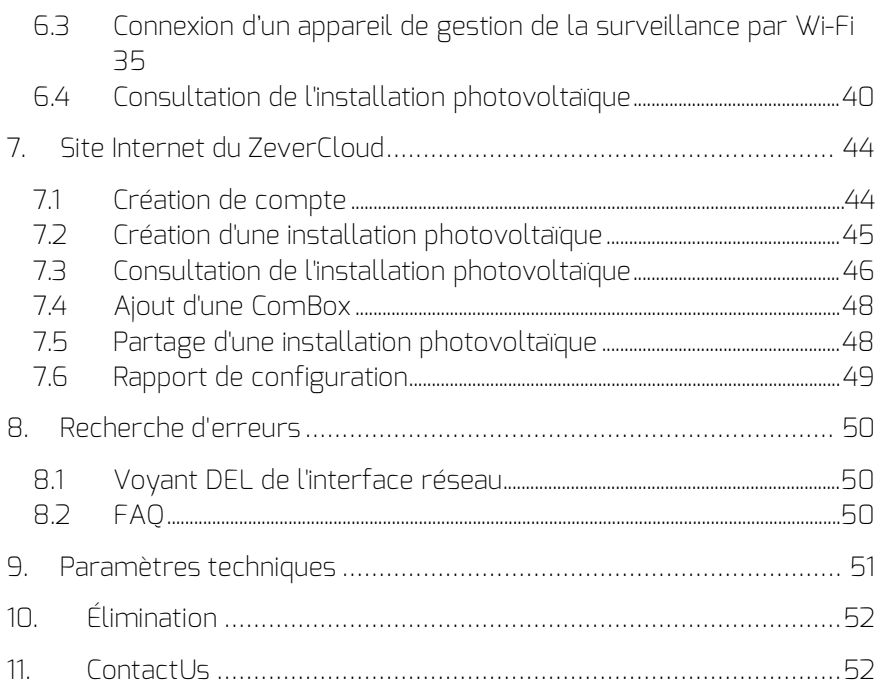

#### 1. Remarques concernant ces instructions

Ces instructions comportent une description détaillée de la ComBox, notamment les précautions à prendre, les consignes d'installation et les instructions d'utilisation.

Les précisions données dans ce document s'appliquent à la version actuelle du produit. Nous nous réservons le droit d'apporter des modifications ou des mises à jour à notre produit dans le but d'introduire de nouvelles fonctions et améliorations d'ordre général. Ces instructions sont susceptibles d'être modifiées sans notification préalable. Veuillez contacter Zeversolar afin de confirmer la dernière révision en date.

#### 1.1 Champ d'application

Ces instructions s'appliquent à la Combox de versions logicielles 16B21- 663R+16B21-658R et versions supérieures.

#### 1.2 Destinataires de ces instructions

Ces instructions sont destinées aux installateurs qualifiés autorisés qui disposent des connaissances requises en matière de sécurité électrique. Les avertissements de sécurité peuvent être consultés au chapitre 2.6. Nous vous prions de bien lire ces instructions avant de procéder à l'installation.

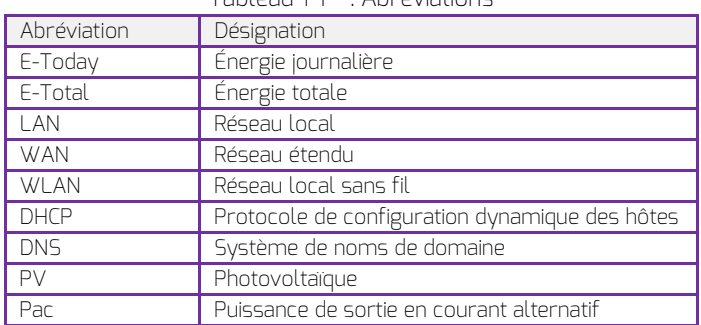

Tableau 1-1 : Abréviations

#### 1.3 Abréviations

# 2. Introduction

Le système de surveillance joue un rôle important au sein de l'installation photovoltaïque. Les utilisateurs peuvent visualiser les données de production d'électricité des installations photovoltaïques et les informations de défaut afin d'éviter des pertes d'électricité et des arrêts non planifiés non nécessaires. Ils peuvent également maximiser la rentabilité de la production d'énergie en fonction des données et des rapports de production d'électricité. La ComBox est disponible en deux versions : ComBox et ComBox WiFi.

#### 2.1 Vue d'ensemble du produit

La ComBox est un appareil de surveillance intégré qui peut être installé à l'intérieur de l'onduleur et qui collecte les données et les événements des onduleurs de l'installation photovoltaïque. En présence d'une connexion Internet, la ComBox télécharge les données collectées sur le ZeverCloud pour faciliter la surveillance en ligne et l'analyse des données. La structure du système se présente comme sur la fig. 2-1.

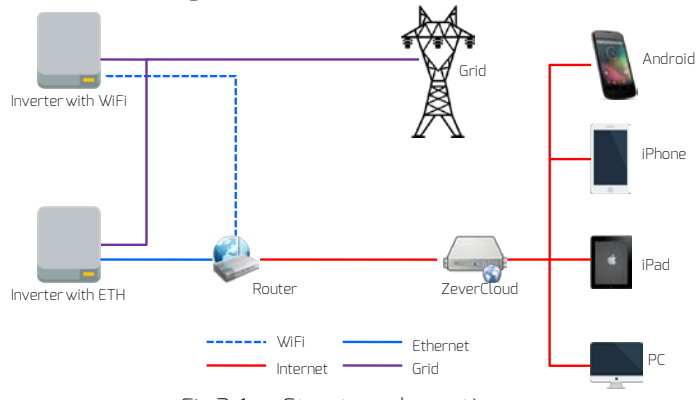

Fig.2-1 : Structure du système

- 2.2 Fonctions et caractéristiques
	- Surveillance de l'installation photovoltaïque via le portail ZeverCloud
	- Surveillance à distance via Ethernet ou Wi-Fi
	- Fonction de gestion de la puissance
	- Mémoire intégrée
	- Prise en charge de compteurs intelligents
	- Prise en charge de l'injection zéro

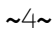

# 2.3 Champ d'application

La ComBox peut être installée dans les onduleurs suivants :

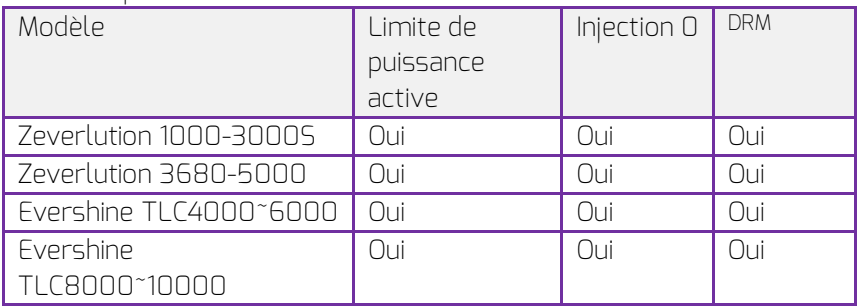

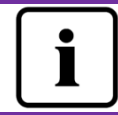

Les chapitres marqués d'un \* s'appliquent à la version WiFi.

### 2.4 Contenu de la livraison

Pour des informations détaillées sur le contenu de livraison, veuillez vous référer au ComBox Quick Installation Guide.

#### 2.5 Environnement et mise en garde

La température ambiante de service de la ComBox est comprise entre -25 °C et 75 °C.

#### 2.6 Symboles de sécurité

Veuillez tenir compte des symboles de sécurité suivants figurant dans les instructions :

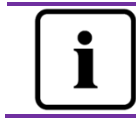

**Remarque** 

Fournit des informations sur l'installation ou l'usage.

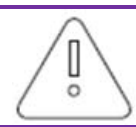

Prudence

Indique que les consignes doivent être respectées dans le bon ordre pour éviter tout problème.

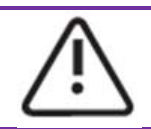

Avertissement

Indique que les consignes doivent être respectées afin d'éviter de graves problèmes ou blessures.

### 3. Montage

3.1 Préparation

Tableau 3-1 : Préparation

| vpe             | Exigences                                                                                                    | Ouantité          |
|-----------------|----------------------------------------------------------------------------------------------------|-------------------|
| Câble<br>réseau | 1. Respectez les normes relatives au câblage<br>structuré selon EIA/TIA-568.<br>2. Câble Ethernet blindé (CAT-5E ou supérieure)<br>3. Résiste aux UV s'il est utilisé en extérieur. | חחו<br>m<br>max.  |
| Câble<br>DRM    | Identique à la ligne de câble réseau<br>1.                                                                                                    | 1000<br>m<br>max. |

## 3.2 Montage de la ComBox

#### 3.2.1Contrôles électriques

Un risque de choc électrique mortel à l'ouverture de l'onduleur peut causer des blessures graves, voire mortelles. Il est donc recommandé avant de procéder au montage de s'assurer que l'onduleur est isolé de toutes sources de puissance AC et DC (voir Guide d'installation de l'onduleur).

Les décharges électrostatiques peuvent endommager l'onduleur. Avant de toucher des composants, reliez-vous à la terre en touchant le conducteur de protection (PE) ou une partie non revêtue du boîtier de l'onduleur.

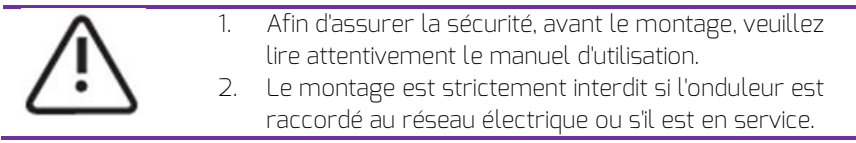

#### 3.2.2 Montage

Pour plus de détails concernant le montage, veuillez vous référer au ComBox Quick Installation Guide.

# 4. Raccordement à Internet

La ComBox nécessite un raccordement Internet pour la surveillance à distance via Ethernet ou Wi-Fi.

La ComBox utilise les ports réseau #6655 et #80 pour communiquer avec le ZeverCloud. Ces deux ports doivent être ouverts, sinon la ComBox ne peut pas se connecter au ZeverCloud et télécharger les données.

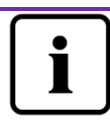

Si l'adresse IP de la ComBox est différente du segment de réseau assigné par le routeur,

voici comment résoudre le problème :

- 1. Assurez-vous que le service DHCP du routeur a été activé si la ComBox utilise la fonction DHCP.
- 2. Vérifiez la connexion entre la ComBox et le routeur.
- 3. Vérifiez si la ComBox utilise une adresse IP fixe.
- 4. Si la ComBox ne peut pas obtenir d'adresse IP à partir du routeur, elle utilisera 169.254.1.100 ou 0.0.0.0.

#### 4.1 Connexion via Ethernet

La ComBox est connectée à Ethernet en branchant simplement le câble Ethernet du routeur sur le port Ethernet. La connexion entre la ComBox et Internet est illustrée sur la fig. 4-1.

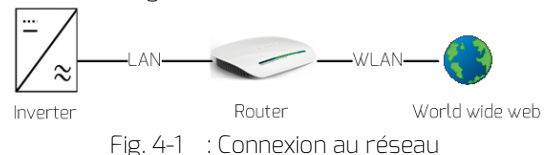

La ComBox obtient automatiquement une adresse IP du routeur via DHCP et l'affiche sur l'écran LCD de l'onduleur. Le temps nécessaire pour se connecter à Internet dépend des conditions de communication du réseau. Dans le même temps, le routeur doit prendre en charge les services DHCP et ces derniers doivent être activés si la ComBox a été configurée pour utiliser la fonction DHCP.

#### 4.2 \* Connexion via Wi-Fi

Si les utilisateurs utilisent le Wi-Fi de la ComBox pour brancher le routeur pour la surveillance à distance, le schéma de raccordement correspond à celui illustré sur la fig. 4-2.

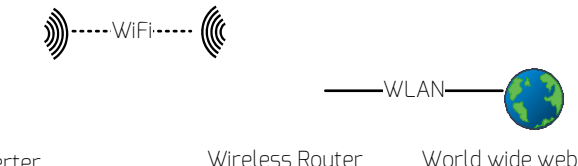

Inverter

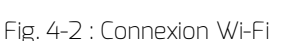

Pour obtenir une surveillance à distance fiable, il convient de suivre les étapes suivantes.

Étape 1 : Allumez l'onduleur qui alimentera aussi la ComBox et utilisez un appareil mobile ou un ordinateur portable pour rechercher le point d'accès sans fil (AP) de la ComBox WiFi. Un nouveau point d'accès Zeversolar -XXXX s'affiche. Sélectionnez-le pour vous connecter. Le mot de passe est « zeversolar » comme illustré sur la fig. 4-3.

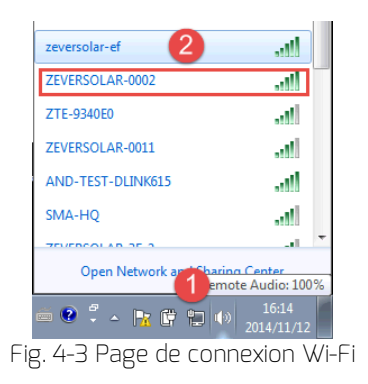

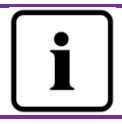

1. « XXXX » représente les quatre derniers chiffres dans l'identifiant de registre de la ComBox.

Étape 2 : Lancez le navigateur Web et allez sur [http://160.190.0.1.](http://160.190.0.1/) Le site Internet local s'ouvre.

Étape 3 : Sélectionnez la page des réseaux locaux sans fil et sélectionnez-en un se trouvant à portée. La boîte de dialogue Password/Security Key (Mot de passe/clé de sécurité) s'ouvre, comme illustré sur la fig. 4-4.

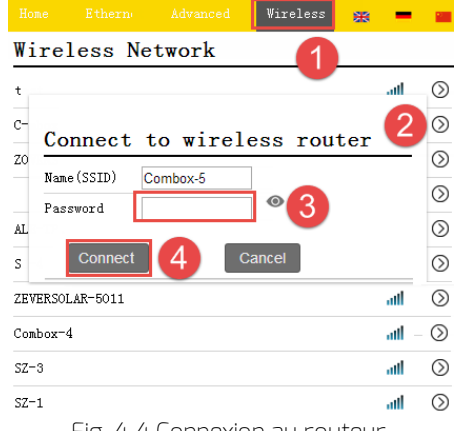

Fig. 4-4 Connexion au routeur

Étape 4 : Entrez le mot de passe du réseau local sans fil auquel vous souhaitez vous connecter. N'entrez pas le mot de passe du routeur.

Étape 5 : Au bout d'une minute environ, le Wi-Fi de la ComBox se connecte au réseau local sans fil. L'indicateur d'état sur la page sans fil doit alors afficher

l'icône  $\heartsuit$  comme représenté sur la fig. 4-5.

|   | Combox-5                                |                   |
|---|-----------------------------------------|-------------------|
| ✔ | Obtain an IP address automatically      |                   |
|   | IP Address                              | 192.168.8.189     |
|   | Subnet Mask                             | 255.255.255.0     |
|   | Gateway                                 | 192.168.8.1       |
|   | MAC Address                             | C8-93-46-C7-9F-7E |
| ✔ | Obtain DNS server address automatically |                   |

Fig. 4-5 Consignes relatives à la connexion Wi-Fi

4.3 Raccordement du compteur d'énergie

La ComBox peut se connecter au compteur d'énergie intelligent Eastron pour limiter la puissance injectée d'une installation photovoltaïque. Le compteur

#### Table des matières

d'énergie doit être connecté au point de raccordement au réseau, comme illustré sur la fig. 4-6.

Veuillez vous référer au manuel d'utilisation du compteur intelligent Eastron pour en savoir plus sur son raccordement.

La ComBox WiFi prend en charge le modèle de compteur d'énergie EASTRON suivant :

- SDM630DC Modbus
- SDM630CT Modbus
- SDM120 Modbus
- SDM220 Modbus
- SDM230 Modbus

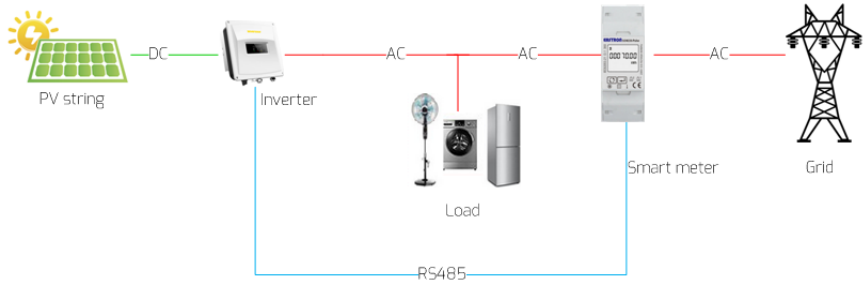

Fig. 4-6 : Raccordement du système avec compteur d'énergie intelligent EASTRON

Compteur intelligent « +/- » Pac signifie : puissance prélevée sur le réseau/puissance injectée dans le réseau

Paramètres de communication entre le compteur intelligent et la ComBox : débit en bauds de 9600 bps ; la valeur de la parité est Aucune ; 1 bit d'arrêt.

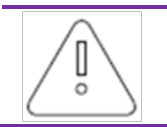

La longueur maximale du câble RS485 est de 1000 m. La qualité de communication peut être altérée si la distance dépasse cette valeur.

#### 4.4 Raccordement aux DRM

L'onduleur doit détecter et initier une réponse à toutes les commandes de réponse à la demande prises en charge selon AS/NZS 4777.2:2015. Les modes de réponse à la demande sont décrits de la manière suivante :

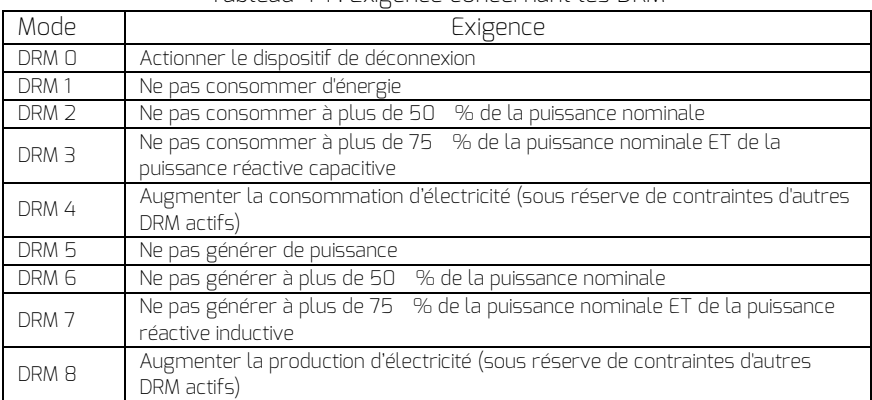

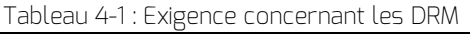

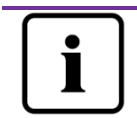

Seuls DRM0, DRM5, DRM6, DRM7, DRM8 sont disponibles.

Tableau 4-2 : Définition de broche pour le RJ45 de DRM

| Broche                   | Définition de broche |
|--------------------------|----------------------|
|                          | <b>DRM1/5</b>        |
| $\supset$                | <b>DRM2/6</b>        |
| $\overline{\mathcal{A}}$ | <b>DRM3/7</b>        |
| 4                        | <b>DRM4/8</b>        |
| 5                        | REF GEN/O            |
| Б                        | COM Load/0           |
|                          | NC                   |
|                          | NС                   |

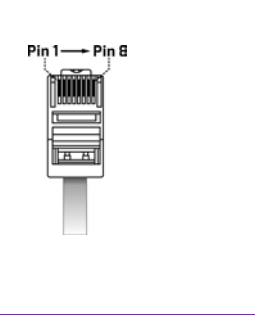

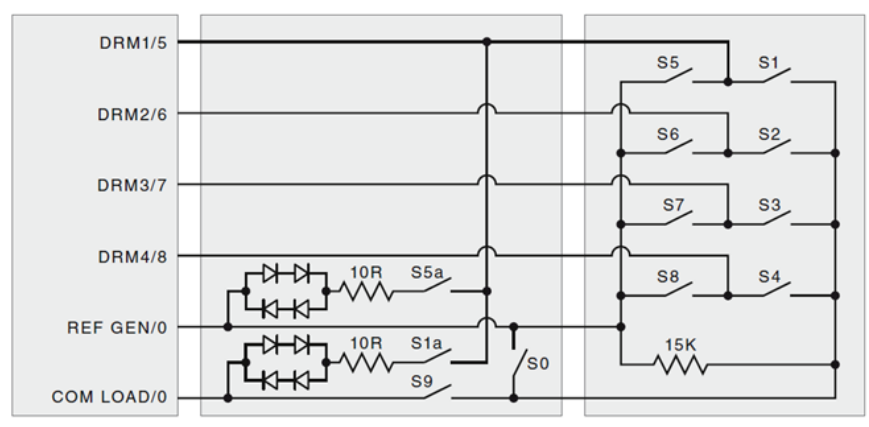

Fig. 4-7 Circuit de raccordement du RJ45 de DRM

Pour en savoir plus sur la configuration des paramètres de fonctionnement des DRM, veuillez vous référer à 5.4.1.

#### 5. Serveur Web

La ComBox a un serveur Web interne intégré. L'état de fonctionnement de l'onduleur peut être contrôlé depuis la page du serveur Web interne. Vous pouvez également activer certaines fonctions avancées comme la limitation de la puissance de sortie et régler les paramètres de sécurité des onduleurs. La structure d'interface du serveur Web intégré est illustrée sur la fig. 5-1.

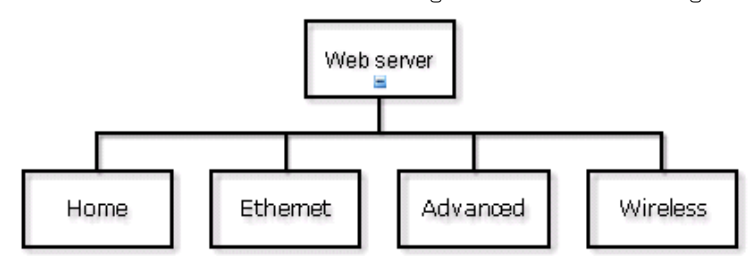

Fig. 5-1 : Structure du serveur Web

#### 5.1 Visite du serveur Web

Il existe deux moyens de visiter le site Web interne de la ComBox : via Ethernet ou via le Wi-Fi (si la ComBox est équipée du module Wi-Fi).

#### 5.1.1 Visite via Ethernet

Entrez l'adresse IP de la ComBox (affichée à l'écran LCD de l'onduleur) dans la barre d'adresse du navigateur. Par exemple, si l'adresse IP affichée sur l'onduleur est 192.168.6.144, entrez 192.168.7.67 dans la barre d'adresse du navigateur et appuyez sur Entrée pour ouvrir la page Web comme illustré sur la fig. 5-2.

#### 5.1.2\* Visite via le Wi-Fi

Pour visiter la page Web via le Wi-Fi, veuillez vous référer au chapitre 4.2. Après vous être connecté sans fil à la ComBox, entrez « 160.190.0.1 » dans la barre d'adresse du navigateur et appuyez sur la touche Entrée pour afficher la page Web interne de la Combox comme illustré sur la fig. 5-2.

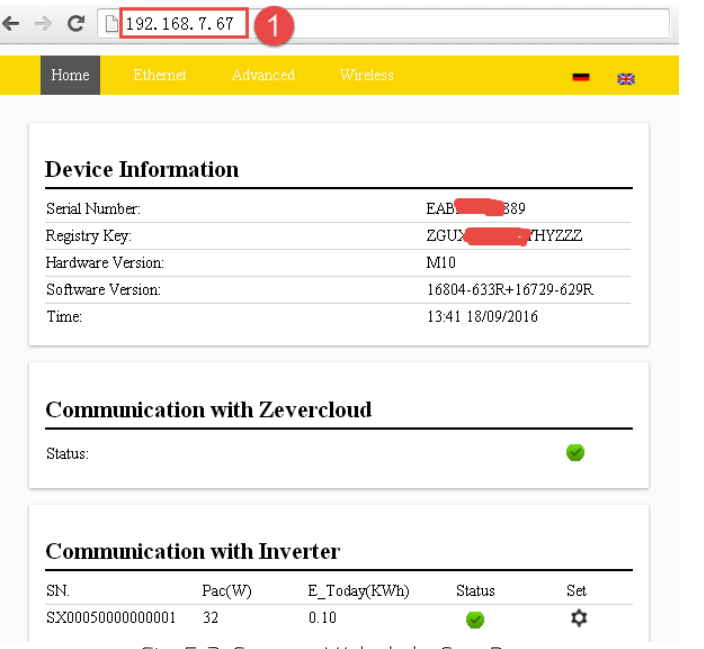

Fig. 5-2: Serveur Web de la ComBox

#### 5.2 Accueil

Cette page affiche les informations et l'état de la ComBox. Elle affiche également l'état de l'onduleur. Voir fig. 5-2.

Si l'onduleur fonctionne normalement, une icône verte  $\blacktriangleright$  est affichée ; sinon, une icône rouge  $\mathbf x$  s'affiche.

Vous pouvez également mettre sous/hors tension l'onduleur via le menu de réglage. i I

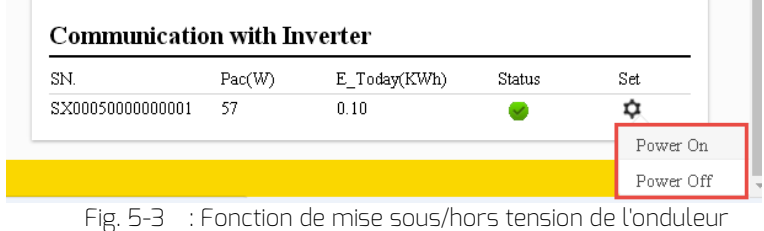

#### 5.3 Ethernet

Un clic sur l'onglet « Ethernet » ouvre la page Ethernet. Sur cette page, vous pouvez définir les paramètres du port Ethernet. Vous pouvez régler la ComBox en utilisant une adresse IP fixe ou obtenir l'adresse IP automatiquement.

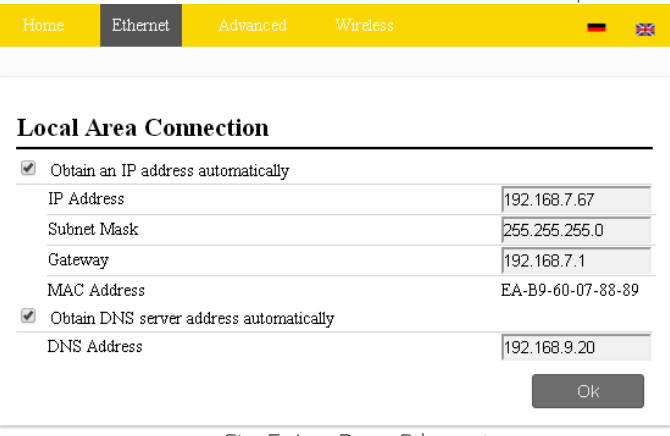

Fig. 5-4 : Page Ethernet

#### 5.4 Avancés

La page Web Avancés affiche les réglages avancés de la ComBox tels que la gestion de la puissance et les réglages de sécurité.

Par ailleurs, le micrologiciel de la ComBox et de l'onduleur peut être mis à niveau à partir de cette page Web.

5.4.1Gestion de la puissance

La ComBox peut réguler la puissance de l'onduleur selon la valeur de la puissance d'onduleur installée ou en fonction de la lecture du compteur d'énergie, selon les paramétrages de l'utilisateur.

#### a) Limite de puissance active

Cochez « Limite de puissance active » et entrez la puissance AC totale de l'onduleur. Il est possible de sélectionner trois modes de limitation de la puissance active.

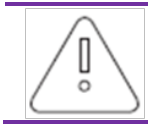

1. Veuillez vous assurer que la puissance AC de l'onduleur est correcte, faute de quoi la fonction de limitation de la puissance ne pourra pas fonctionner correctement.

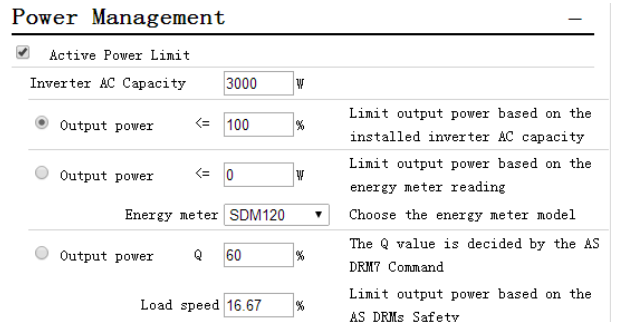

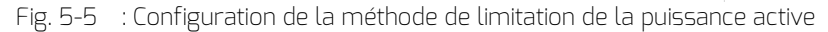

Les méthodes suivantes expliquent comment configurer les trois types de limitation de la puissance.

Pour que cette méthode fonctionne correctement, le paramètre « point A – puissance AC totale des onduleurs du système photovoltaïque » doit être saisi ; veuillez vous référer à la fig. 5-6 :

 Limitation de la puissance basée sur la puissance AC installée Avec cette méthode, la sortie AC du système photovoltaïque ne dépasse pas un pourcentage défini de la puissance AC d'onduleur installée. Par exemple, si une limitation de 20 % a été définie sur un système photovoltaïque de 3 kWc connecté à un Zeverlution 3000S, la sortie AC n'excèdera pas 0,6 kWac.

Cliquez sur le bouton « OK » en bas à droite de la page Web pour vous assurer que les paramètres de configuration s'appliqueront.

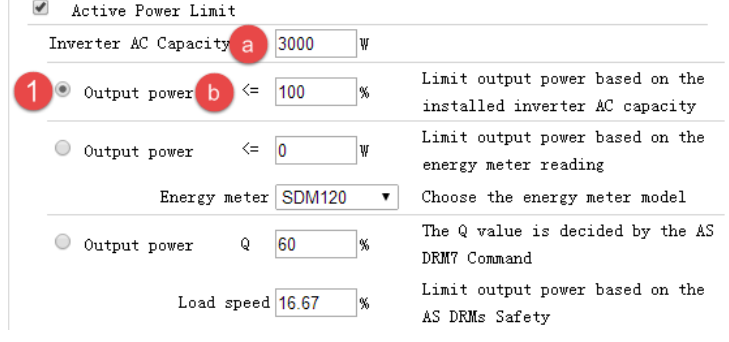

Fig. 5-6 : Paramètres réglés basés sur la puissance AC

| Paramètre   Définition |                                                                                   |
|------------------------|-----------------------------------------------------------------------------------|
|                        | Puissance AC de l'onduleur (Wac)                                                  |
|                        | Pourcentage de la limitation de la sortie de puissance<br>basé sur le paramètre b |

Tableau 5-1 : Le code de poste

 Limitation de la puissance basée sur la lecture du compteur d'énergie Avec cette méthode, la puissance injectée du système photovoltaïque au niveau du point de connexion ne dépassera pas la valeur définie. Par exemple, si une injection 0 kWac a été définie dans la « limitation de la puissance de sortie basée sur la lecture du compteur d'énergie », un système photovoltaïque de 3 kWc connecté à un (onduleur 3 kWac) zeverlution 3000S réduira sa puissance de sortie AC afin de garantir que la puissance injectée au niveau du compteur intelligent n'excède pas 0 kWac.

Exemple de configuration Injection 0 :

Assurez-vous que tous les câbles sont bien raccordés avant de procéder aux réglages du serveur Web.

Étape 1 : Cochez « Limite de puissance active » et entrez la puissance AC totale de l'onduleur.

Étape 2 : Sélectionnez « Limitation de la puissance de sortie basée sur la lecture du compteur d'énergie » et réglez la puissance de sortie pour qu'elle soit  $\leq$   $\cap$   $\setminus$   $\land$   $\land$ 

Étape 3 : Sélectionnez le compteur intelligent correct du système photovoltaïque

Étape 4 : Cliquez sur le bouton « OK » en bas à droite de la page Web pour vous assurer que les paramètres de configuration s'appliqueront.

Le système photovoltaïque régulera automatiquement la puissance de sortie de l'onduleur pour s'assurer qu'elle ne dépasse pas la puissance de charge ; dans ce cas, aucune puissance photovoltaïque ne peut être injectée dans le réseau.

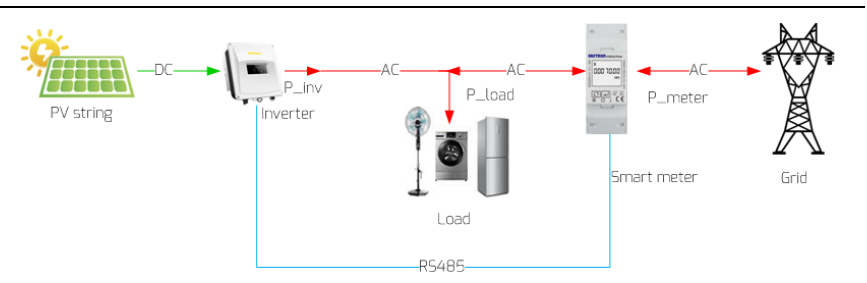

Fig. 5-7 : Débit et limitation de la puissance basée sur la lecture du compteur d'énergie

Pour utiliser cette méthode, il faut cocher la position 2 sur la fig. 5-8.

Cliquez sur le bouton « OK » en bas à droite de la page Web pour vous assurer que les paramètres de configuration s'appliqueront.

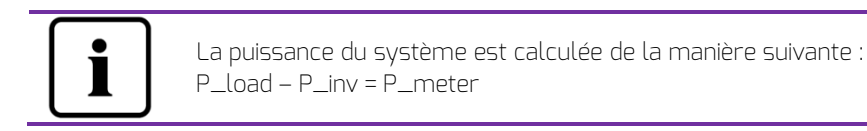

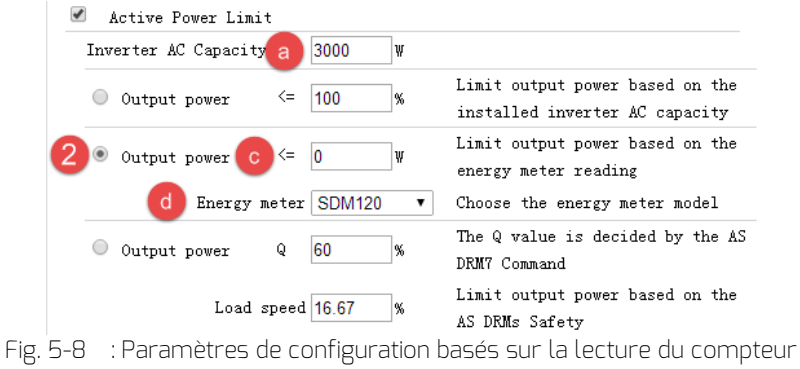

d'énergie

La valeur de « puissance de sortie » est e lorsque P >= P\_meter Tableau 5-2 : Le code de poste

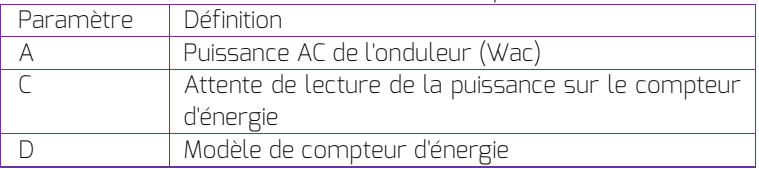

Basée sur la sécurité AS DRM

La puissance de sortie doit être décidée par commande DRM. Veuillez vous référer au chapitre 4.3.

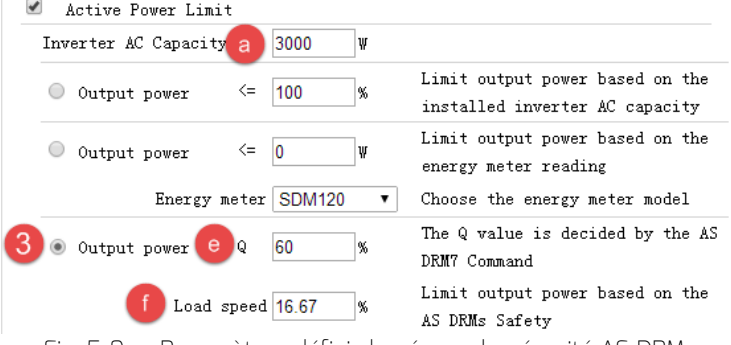

Fig. 5-9 : Paramètres définis basés sur la sécurité AS DRM

La valeur de « puissance de sortie » est e lorsque P >= P\_meter

Tableau 5-3 : Le code de poste

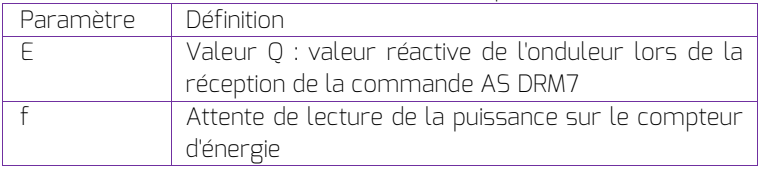

#### b) Injection de puissance active en surfréquence

Active power feed-in at over frequency Limit ● Non-hysteresis Hysteresis F-start 50.12 Hz F-stop 51.02 Hz F-back  $50.0$ Hz Load speed 10.00 %

Fig. 5-10 : Injection de puissance active en surfréquence

c) Injection de puissance active en surtension

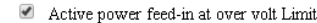

| Point1: U/Un | 50  | % | P/Pn | 80 | %    |
|--------------|-----|---|------|----|------|
| Point2: U/Un | 60  | % | P/Pn | 80 | $\%$ |
| Point3: U/Un | 100 | % | P/Pn | 80 | %    |
| Point4: U/Un | 110 | % | P/Pn | 80 | %    |
|              |     |   |      |    | Ok   |

Fig. 5-11 : Injection de puissance active en surtension

d) Limite de puissance réactive

Il est possible de sélectionner quatre modes de limitation de la puissance réactive.

 $\blacksquare$  Mode cos **φ fixe : da** ns ce mode, la ComBox régule la puissance réactive de l'onduleur selon la valeur cos φ qui est définie par l'utilisateur. Entrez la valeur cos φ et choisissez la phase comme illustré sur la fig. 5 -12.<br>Choose Mode Fixed Cos(phi)

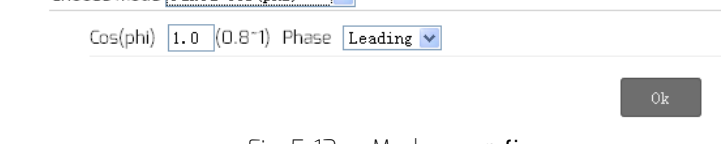

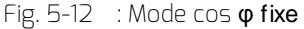

 Mode cos φ variable : dans ce mode, la ComBox fournit une courbe selon la courbe caractéristique « P/Pn », « cos  $\varphi$  » et la phase des points 1, 2, 3 et 4, et régule la puissance réactive selon cette courbe comme illustré sur la fig. 5-14.

| Choose Mode Variable Cos(phi) v |                          |                                 |  |
|---------------------------------|--------------------------|---------------------------------|--|
| Point 1: P/Pn 20                | % (0-100%) Cos(phi) 0.95 | $(0.8-1)$ Phase Leading $\cdot$ |  |
| Point 2: P/Pn 40                | % (0-100%) Cos(phi) 1    | $(0.81)$ Phase Leading $\cdot$  |  |
| Point 3: P/Pn 60                | % (0-100%) Cos(phi) 1    | $(0.8-1)$ Phase Leading $\cdot$ |  |
| Point 4: P/Pn 80                | % (0-100%) Cos(phi) 0.95 | $(0.8-1)$ Phase Lagging $\cdot$ |  |
| Response time 5                 | $s(0^{\circ}60s)$        |                                 |  |

Fig. 5-13 : Mode cos φ variable

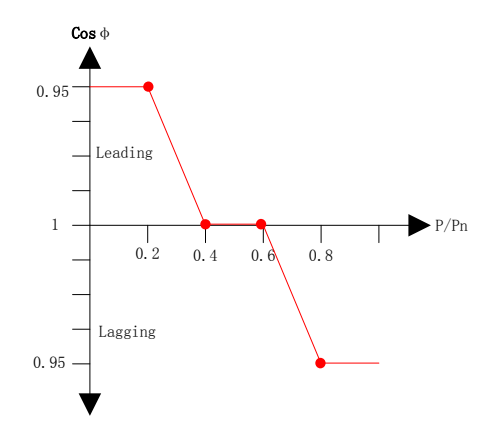

Fig. 5-14 : Courbe cos φ variable

 Mode Q fixe : dans ce mode, la ComBox régule la puissance réactive de l'onduleur selon la valeur Q qui est définie par l'utilisateur. Vous devez saisir la valeur Q et choisir la phase comme illustré sur la fig. 5-15.

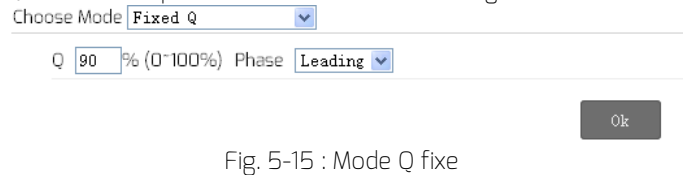

■ Mode O variable : dans ce mode, la ComBox fournit une courbe selon la courbe caractéristique « U/Un », « valeur Q » et la position de phase des points 1, 2, 3 et 4, et régule la puissance réactive selon cette courbe comme illustré sur la fig. 5-17.

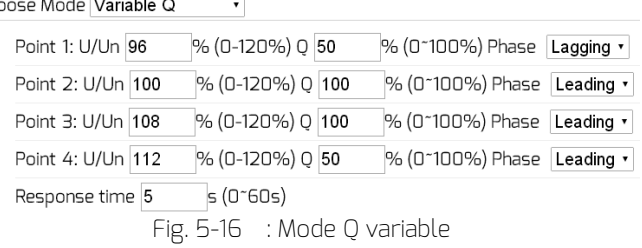

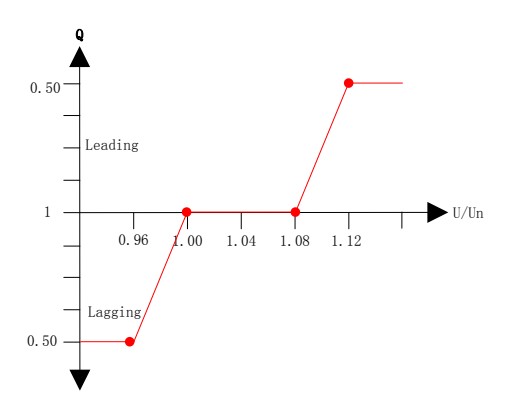

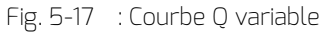

Pour annuler la limitation de la puissance de sortie, décochez la case et cliquez sur le bouton « OK ».

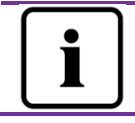

Veuillez vous assurer que l'onduleur prend en charge la fonction de limitation de la puissance de sortie.

#### 5.4.2 Réglage des règles de sécurité

La ComBox prend également en charge le réglage des paramètres de sécurité de l'onduleur.

Sélectionnez la norme de sécurité et définissez ensuite le seuil de protection. Appuyez sur « OK » pour sauvegarder votre choix.

| <b>Safety Setting</b>                 |                        |     |               |
|---------------------------------------|------------------------|-----|---------------|
| Standard DE VDE-AR-N 4105<br>v.       |                        |     |               |
| OVP3:                                 | V(240~295)<br>264.5    | 120 | ms(20~5100)   |
| OVP2:                                 | V(240~295)<br>264.5    | 120 | ms(20~720000) |
| OVP1:                                 | V(240~295)<br>264.5    | 120 | ms(20~720000) |
| OVPR:                                 | V(230~0VP1)<br>253.0   |     |               |
| UVPR:                                 | V(UVP1~230)<br>195.5   |     |               |
| UVP1:                                 | V(110~230)<br>184.0    | 120 | ms(20~720000) |
| UVP <sub>2</sub> :                    | $V(110^-230)$<br>184.0 | 120 | ms(20~720000) |
| UVP3:                                 | $V(110^-230)$<br>184.0 | 120 | ms(20~5100)   |
| OFP3:                                 | Hz(45~65)<br>51.50     | 160 | ms(20~5100)   |
| OFP <sub>2</sub> :                    | 51.50<br>Hz(45~65)     | 160 | ms(20~720000) |
| OFP1:                                 | 51.50<br>Hz(45~65)     | 160 | ms(20~720000) |
| OFPR:                                 | Hz(45~OFP1)<br>50.05   |     |               |
| UFPR:                                 | Hz(UFP1~65)<br>47.53   |     |               |
| UFP1:                                 | 47.50<br>Hz(45~65)     | 160 | ms(20~720000) |
| UFP2:                                 | Hz(45~65)<br>47.50     | 160 | ms(20~720000) |
| UFP3:                                 | 47.50<br>Hz(45~65)     | 160 | ms(20~5100)   |
| $V(220^-300)$<br>10-minute mean 253.0 |                        |     |               |
|                                       |                        |     |               |

Fig. 5-18 : Paramètres de sécurité

#### 5.4.3 Mise à jour du micrologiciel

La ComBox peut mettre à niveau son propre micrologiciel ainsi que celui de l'onduleur connecté.

La ComBox peut distinguer le type de fichier de mise à jour et le mettre à jour automatiquement.

Accédez à la page Avancés et cliquez sur « sélectionner un fichier » dans la rubrique dédiée à la mise à jour micrologicielle pour sélectionner le nouveau micrologiciel. Cliquez ensuite sur le bouton « OK » pour procéder à la mise à jour.

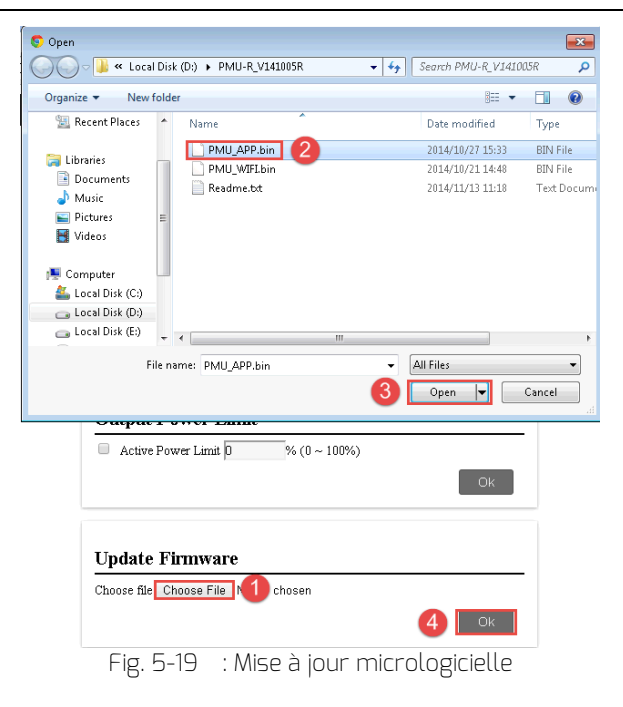

#### 5.4.4 Redémarrage

Entrez dans la page Avancés de la ComBox et cliquez sur le bouton « OK » dans la partie Redémarrage pour redémarrer l'appareil.

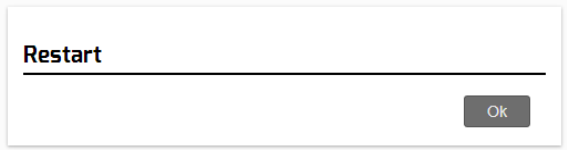

Fig. 5-20 : Redémarrage de l'appareil

#### 5.4.5 Restaurer les réglages d'usine

Entrez dans la page Avancés de la ComBox et cliquez sur le bouton « OK » dans la partie Restaurer les réglages d'usine pour réinitialiser la ComBox aux réglages d'usine.

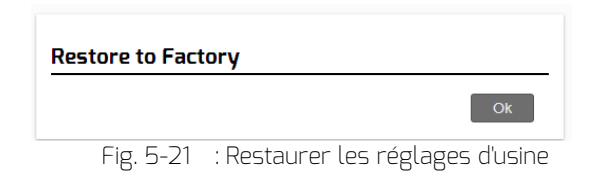

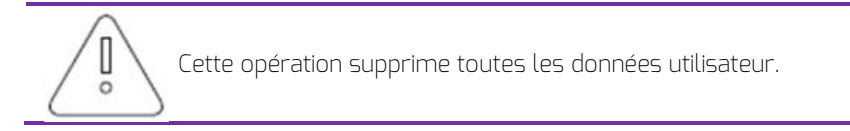

#### 5.5 \* Sans fil

Cette page affiche le réseau sans fil de la ComBox. Vous pouvez également configurer le réseau sans fil. Si vous souhaitez modifier le réseau Wi-Fi connecté, veuillez vous référer au chapitre 4.2.

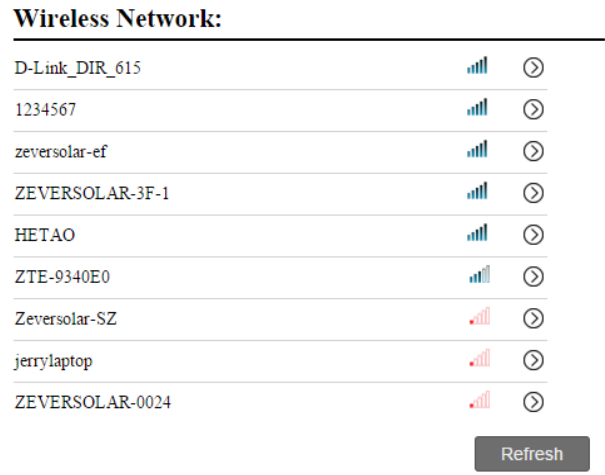

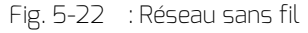

Les informations IP du réseau sans fil sont indiquées comme ci-après. Pour modifier ces réglages, veuillez vous référer au chapitre 5.3.

|   | Wifi Connected                          |                   |
|---|-----------------------------------------|-------------------|
|   | AND-TEST-HUAWEI                         |                   |
| M | Obtain an IP address automatically      |                   |
|   | IP Address                              | 192.168.6.135     |
|   | <b>Subnet Mask</b>                      | 255.255.255.0     |
|   | Gateway                                 | 192, 168, 6, 1    |
|   | MAC Address                             | C8-93-46-45-5A-0D |
| ⊻ | Obtain DNS server address automatically |                   |
|   | DNS Address                             | 192.168.9.20      |
|   |                                         | 0k                |

Fig. 5-23 : Informations IP sans fil

Cette page affiche les informations relatives au SSID du réseau wifi et au mot de passe wifi et vous permet de les modifier (le mot de passe par défaut est « zeversolar »). Pour assurer la sécurité maximale du système, modifiez le mot de passe par défaut « zeversolar » et ne révélez à personne le nouveau mot de passe. Si vous ne définissez pas de mot de passe, des personnes non autorisées connaissant le mot de passe par défaut et se trouvant à portée du réseau Wi-Fi risquent d'accéder à votre système.

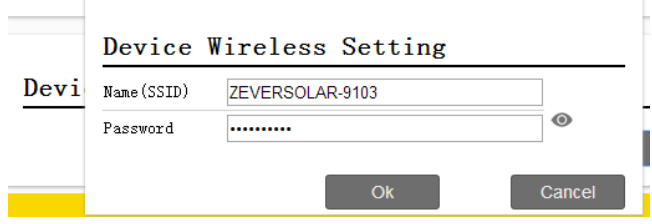

Fig. 5-24 : Réinitialisation du SSID et du mot de passe

# 6. Application mobile ZeverCloud

L'application mobile ZeverCloud est une application pour terminaux conçue pour être utilisée sur les smartphones d'utilisateurs équipés d'enregistreurs de données pour le Zeversolar avec ComBox. Ces enregistreurs de données transfèrent les données de service au serveur ZeverCloud via Internet pour permettre aux utilisateurs de surveiller leurs installations photovoltaïques et leurs onduleurs à distance à l'aide d'un appareil mobile.

Vous pouvez consulter et télécharger l'application ZeverCloud sur le site suivant via votre

téléphone portable :

Android :

 $105$ :

*https://www.zeversolar.com/products/productline-detail/productline/detail/en-z evercloud/#download-data-link*

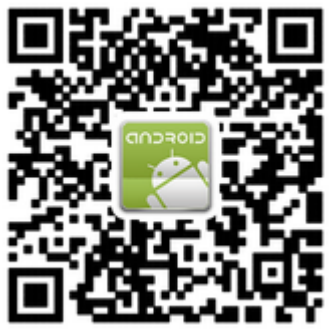

Fig. 6-1 : Code QR sous Android

*<https://itunes.apple.com/cn/app/zevercloud/id1147038131?l=zh&ls=1&mt=8>*

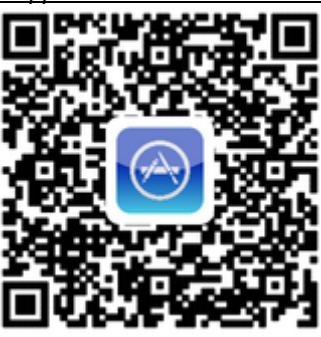

Fig. 6-2 : Code QR avec IOS

#### 6.1 Création de compte

Les nouveaux utilisateurs de l'application mobile ZeverCloud doivent créer un compte via l'application ou via le site Internet ZeverCloud. Une fois inscrit et après avoir créé une installation photovoltaïque, l'utilisateur peut alors commencer à contrôler son installation.

Étape 1 : ouvrez l'application ZeverCloud que vous avez téléchargée et installée sur votre smartphone comme illustré sur la fig. 6-3.

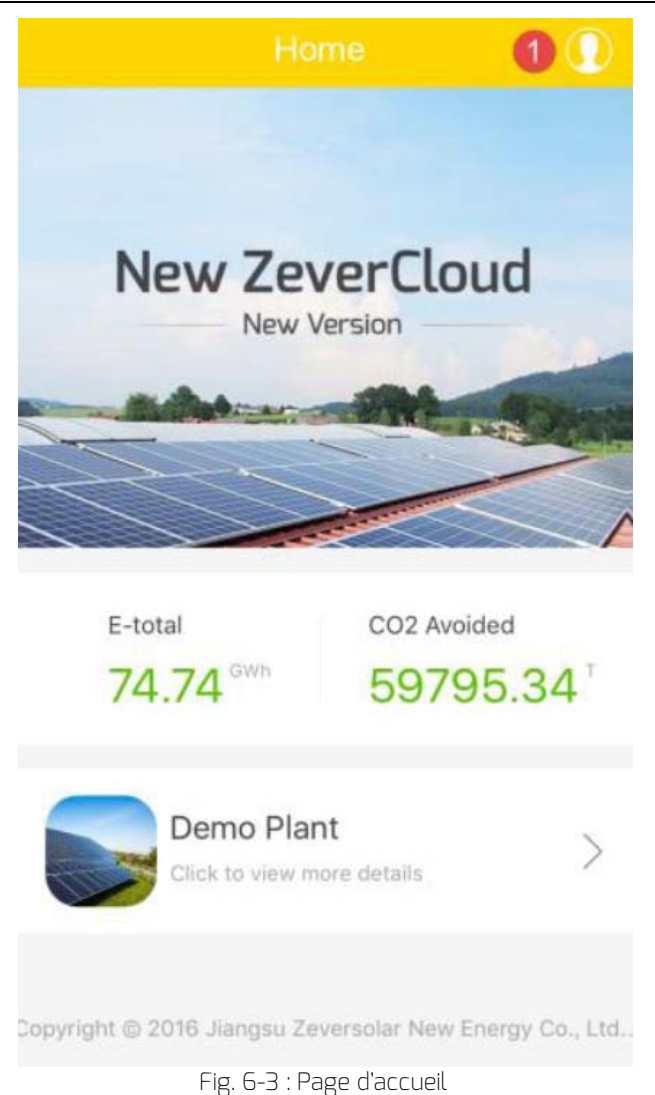

Étape 2 : cliquez sur le bouton marqué d'un '1' dans la fig. 6-3 pour accéder à la page de connexion tel qu'illustré sur la fig. 6-4.

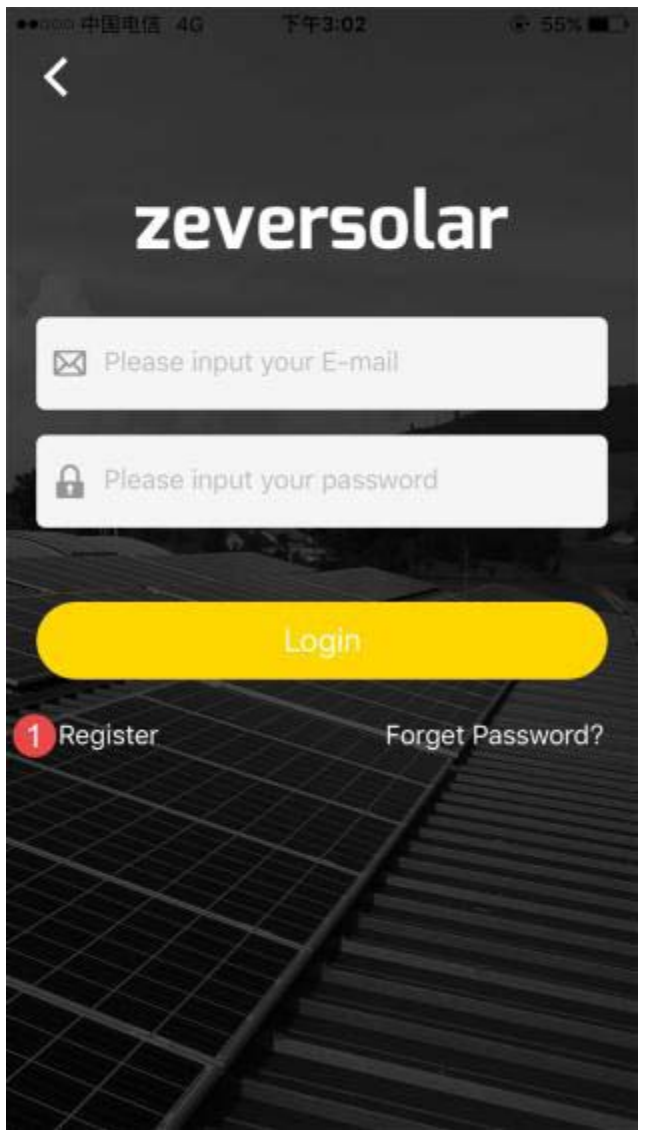

Fig. 6-4 : Connexion

Étape 3 : cliquez sur le bouton marqué d'un '1' sur la fig. 6-4, cliquez sur 'S'inscrire' pour accéder à la page d'inscription, entrez l'adresse e-mail valide et le mot de passe de connexion

(le mot de passe ne doit pas dépasser 6 caractères et comprendre plus de 32

caractères, les lettres capitales et minuscules A(a)-Z(z) ainsi que les chiffres de 0 à 9 sont acceptés.)

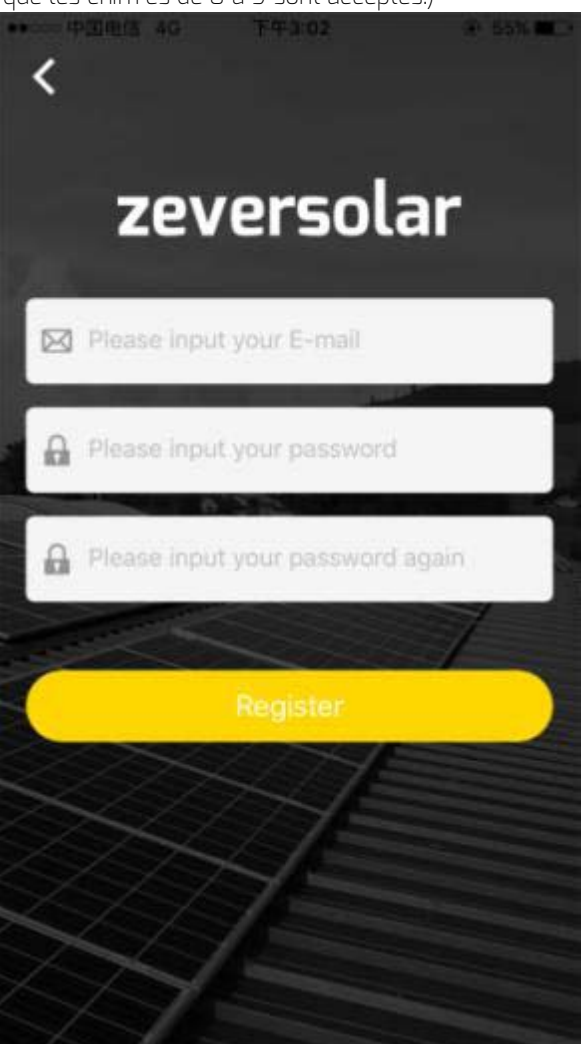

Fig. 6-5 : Inscription

Étape 4 : une fois l'inscription effectuée, ZeverCloud vous enverra un e-mail d'activation. Activez votre compte ZeverCloud en suivant les instructions fournies dans l'e-mail. Si vous ne recevez aucun e-mail d'activation dans votre boîte de réception, vérifiez dans votre dossier spams.

6.2 Création d'une installation photovoltaïque

Étape 1 : ouvrez l'application ZeverCloud que vous avez téléchargée et déjà installée sur votre smartphone comme illustré sur la fig. 6-3.

Étape 2 : cliquez sur le bouton marqué d'un '1' dans la fig. 6-3 pour accéder à la page de connexion tel qu'illustré sur la fig. 6-4.

Étape 3 : Entrez votre nom d'utilisateur et votre mot de passe dans la zone correspondante comme illustré sur la fig. 6-4 pour vous connecter à l'application mobile ZeverCloud. Si la connexion réussit, vous accédez à une page Web comportant une

liste d'installations photovoltaïques tel qu'illustré sur la fig. 6-6 (note : si vous n'avez pas créé, ni partagé d'installation photovoltaïque, la liste sera vide).

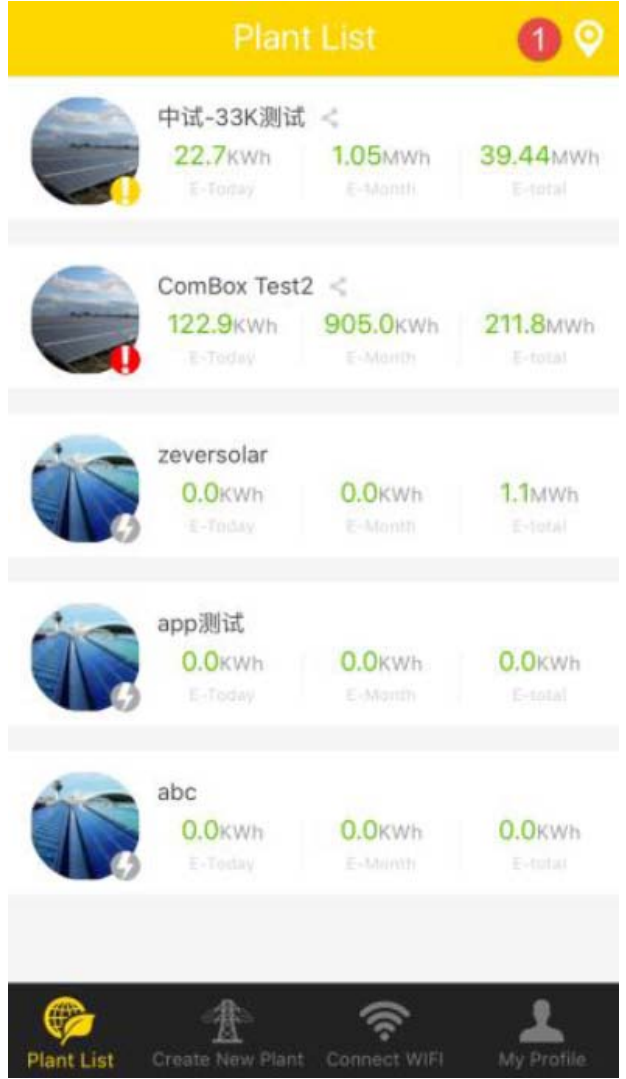

Fig. 6-6 Liste des installations photovoltaïques

Étape 4 : cliquez sur le bouton « Créer une nouvelle installation » dans la barre de navigation en bas de l'écran (voir fig. 6-6) pour accéder à la page de création d'une installation photovoltaïque (voir fig.

6-7). Suivez les instructions figurant sur la page afin de créer une installation photovoltaïque, entrez

les données concernant la ComBox et l'installation photovoltaïque afin de finaliser la création de l'installation photovoltaïque. Vous pouvez saisir le numéro de série et d'enregistrement de l'appareil de contrôle en cliquant sur le bouton marqué d'un '1' comme illustré ci-dessous pour scanner le code QR figurant sur l'étiquette de l'onduleur.

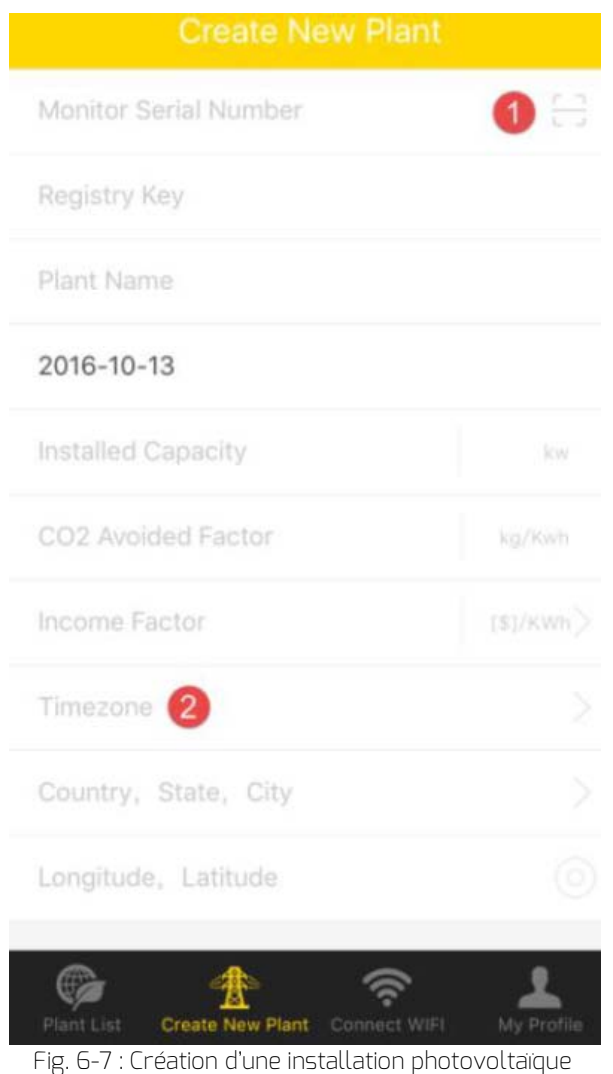

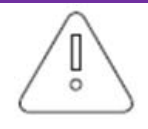

Lors de la création de l'installation photovoltaïque, il est très important de sélectionner le bon fuseau horaire. Veuillez sélectionner le bon fuseau horaire suivant le lieu géographique de l'installation photovoltaïque à l'endroit indiqué en tant que Position 2 sur la fig. 6-7.

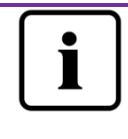

Lors de la création d'une installation photovoltaïque, il est nécessaire d'indiquer le numéro de série et le numéro d'enregistrement de la ComBox WiFi ou de scanner un code QR contenant ces deux informations. Ces informations figurent sur l'étiquette de l'onduleur.

6.3 Connexion d'un appareil de gestion de la surveillance par Wi-Fi

Vous devez être connecté à l'application.

Ouvrez la configuration du réseau local sans fil sur votre appareil mobile et recherchez le WiFi SSID de votre

Combox/ZeverCom. Le WiFi SSID par défaut de votre Combox/ZeverCom commence par

ZEVERSOLAR-XXXX. SSID test : ZEVERSOLAR-8894 comme illustré sur la fig. 6-8 ci-dessous :

| <b>くSettings</b>  | <b>WLAN</b> |                                                                                     |
|-------------------|-------------|-------------------------------------------------------------------------------------|
| TP-LINK 04AB      |             | ຈ (i)                                                                               |
| TP-LINK_7C06      |             | $\mathbf{a} \in (i)$                                                                |
| TP-LINK_7FFE      |             | ຈ (i)                                                                               |
| Zeversolar-11     |             | $\blacksquare$ $\widehat{\mathbf{z}}$ $\widehat{\mathbf{z}}$ $\widehat{\mathbf{z}}$ |
| ZEVERSOLAR-3F-2   |             | $\widehat{\mathbf{z}}$ (i)                                                          |
| ZEVERSOLAR-3F-3   |             | $\bullet \in (i)$                                                                   |
| ZEVERSOLAR-8894   |             | ှု နေ (i)                                                                           |
| ZEVERSOLAR-9013   |             | $\bullet \in (i)$                                                                   |
| zeversolar-fb79   |             | $\widehat{\mathbf{r}}$ (i)                                                          |
| ZeverSolar-SZ     |             | $\mathbf{a} \, \mathbf{\hat{z}} \,$ (i)                                             |
| ZEVERSOLAR2       |             | $\blacksquare$ $\widehat{\mathbf{z}}$ $\widehat{\mathbf{z}}$ $\widehat{\mathbf{z}}$ |
| ZSAND_combox-test |             | $\textcolor{red}{\bullet}$ କ $\textcolor{red}{\bullet}$ (i)                         |
| Other             |             |                                                                                     |

Fig. 6-8 : Liste de réseaux sans fil

Cliquez sur le SSID de Combox/ZeverCom et entrez le mot de passe comme illustré sur la figure (mot de passe par défaut : zeversolar).

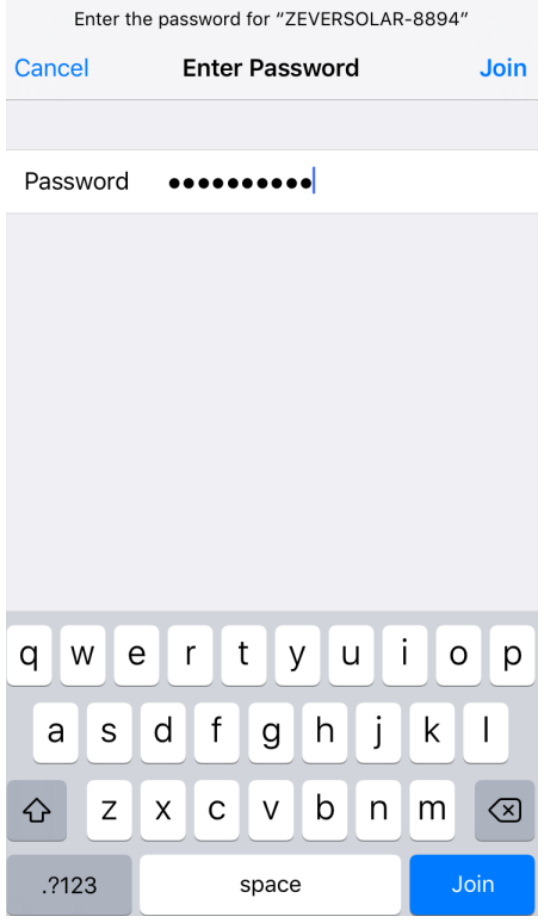

Fig. 6-9 : Saisie du mot de passe

Votre smartphone est connecté à votre Combox/ZeverCom, comme illustré sur la fig. 6-9.

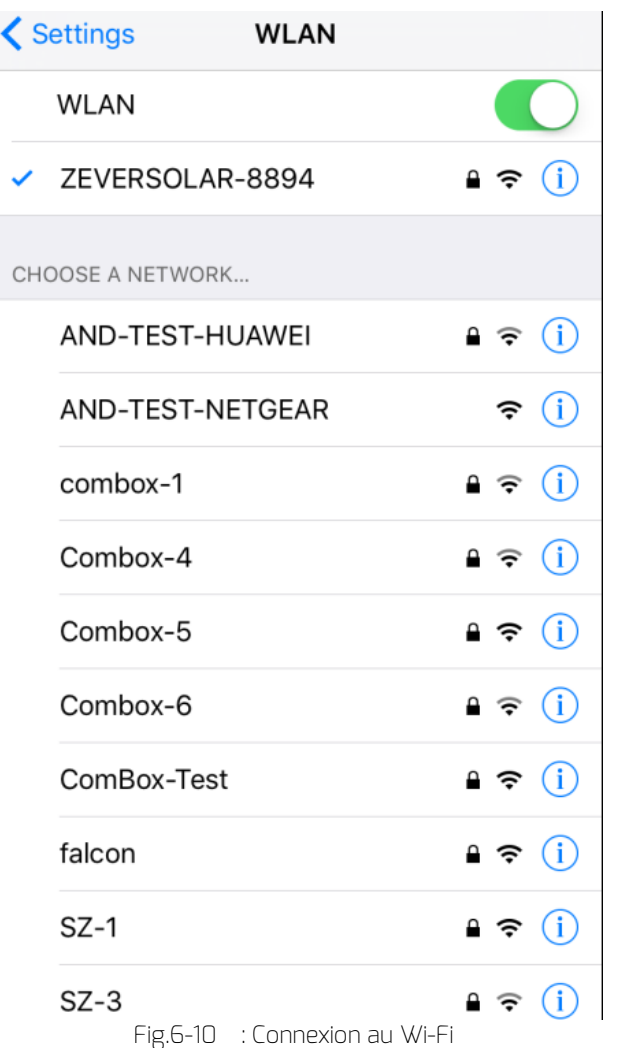

Cliquez sur le bouton 'Se connecter au WiFi' dans la barre de navigation en bas de l'écran (voir fig.

6-6) pour accéder à la page de configuration du Wi-Fi comme illustré sur la fig. 6-10. Ici, vous pouvez

modifier le mot de passe Wi-Fi des appareils de contrôle et modifier le nom de compte et le mot de passe du routeur. Vous pouvez activer les routeurs comme illustré dans la zone marquée d'un '1' sur la fig. 6-11.

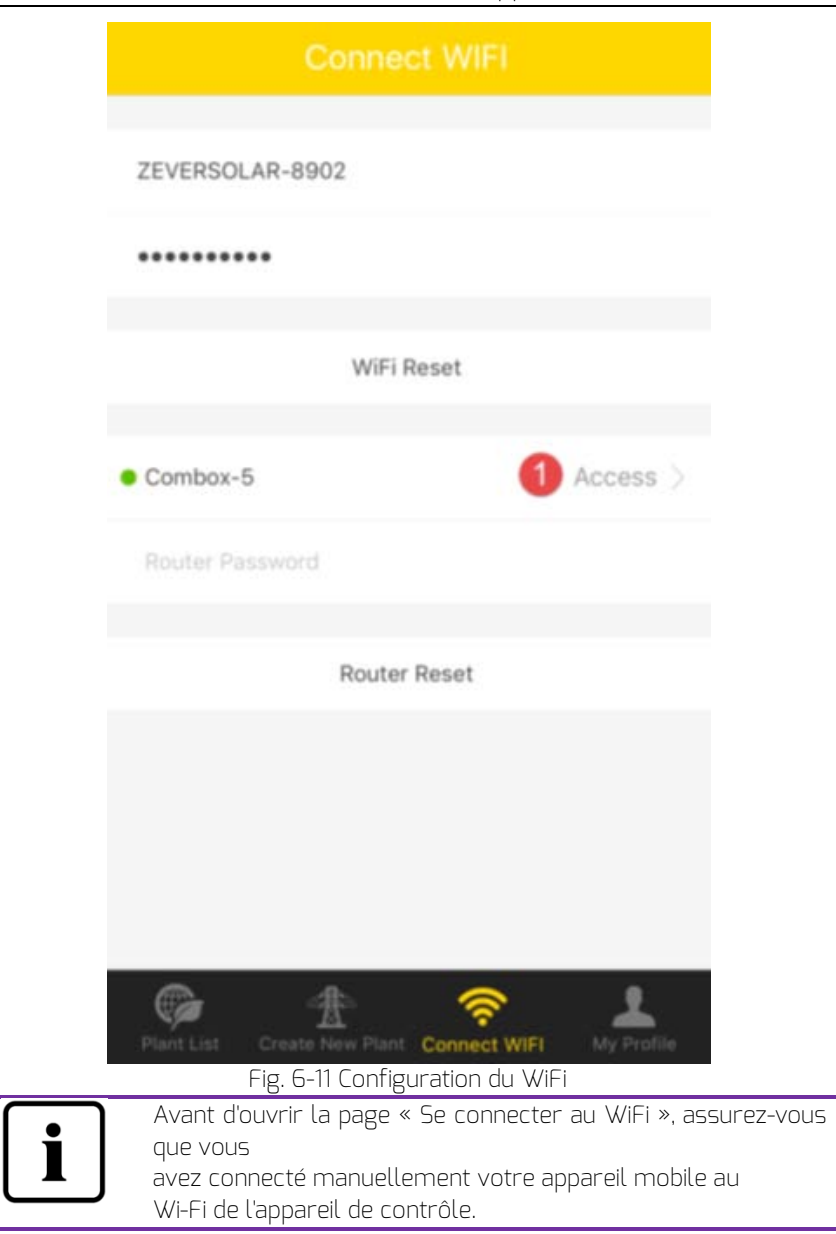

# 6.4 Consultation de l'installation photovoltaïque

Vous pouvez accéder à n'importe quelle installation photovoltaïque en cliquant sur la liste d'installations comme illustré sur la fig. 6-6. Cela

vous permet de visualiser les données relatives à la production d'électricité de l'installation photovoltaïque ainsi que les

évènements relatifs à l'onduleur. La structure du menu est décrite sur la figure  $6-12$ 

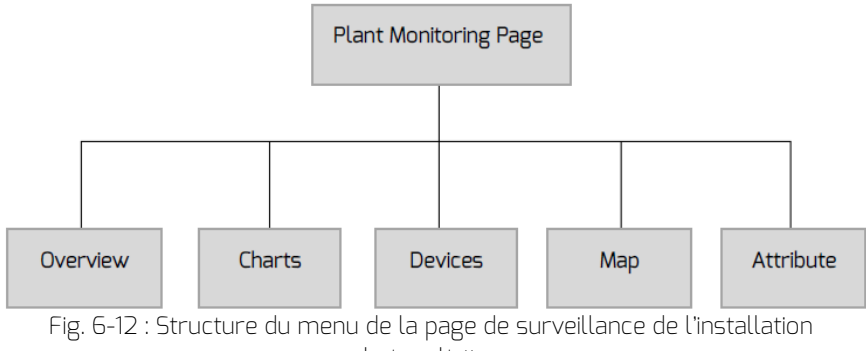

photovoltaïque

# 6.4.1 Aperçu

Ce menu fournit des informations résumées comme la puissance de courant, le rendement total, E-Today, E-Month, E-Total ainsi que des graphiques sur la production d'électricité,

(production en temps réel, production d'électricité journalière sur le mois, production d'électricité mensuelle

sur l'année, production d'électricité annuelle résumée, comme illustré sur la fig. 6-13.

E-Total : correspond à l'énergie totale produite par tous les onduleurs connectés à

l'appareil de surveillance depuis le jour de la création de l'installation photovoltaïque

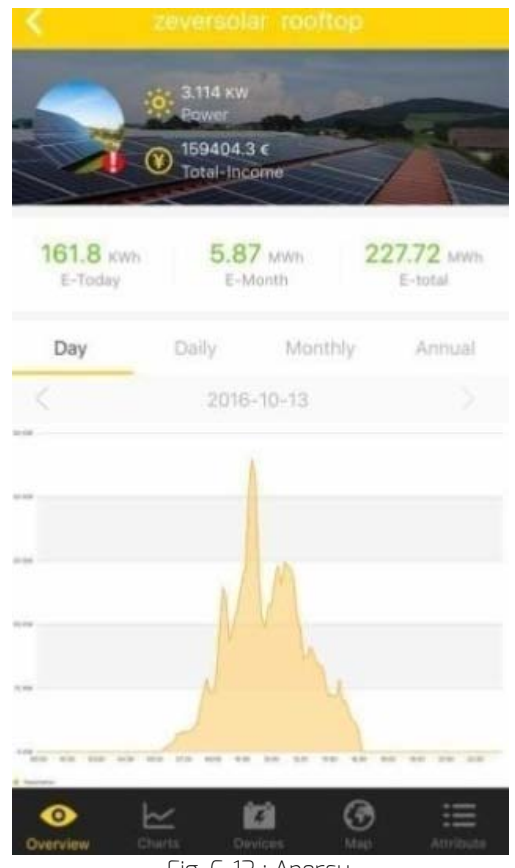

Fig. 6-13 : Aperçu

6.4.2Graphiques

Ce menu fournit des graphiques indiquant la tension d'entrée DC (Vpv), le courant d'entrée DC

(Ipv) et la puissance de sortie AC (Pac) de l'installation photovoltaïque ainsi que de chaque onduleur

(voir fig. 6-14) :

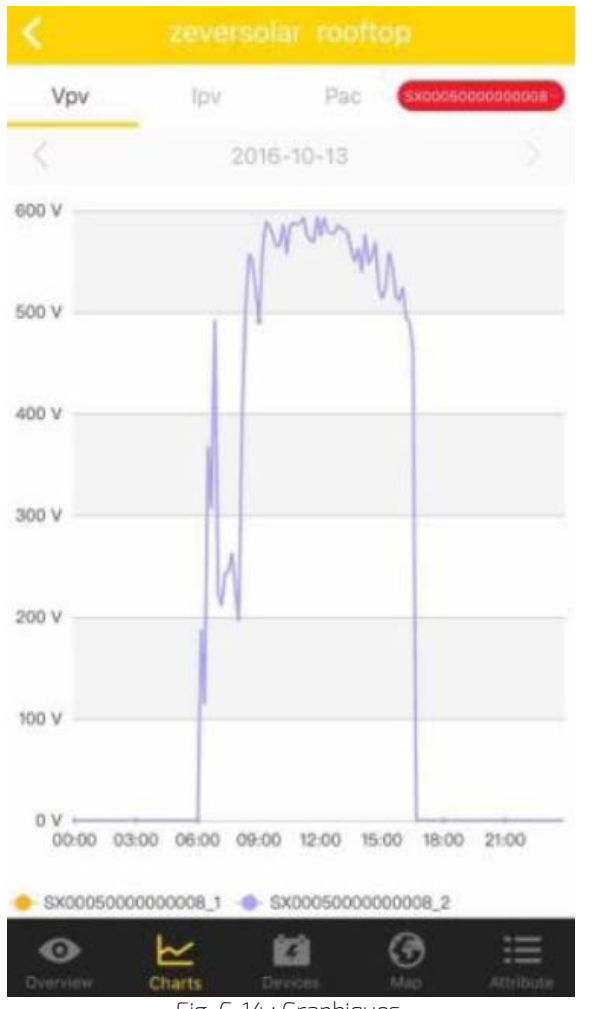

Fig. 6-14 : Graphiques

# 6.4.3Appareils

Ce menu fournit des informations sur l'état des appareils de contrôle ainsi que d'autres contenus

comme des informations d'erreur de paramétrage pertinentes concernant les onduleurs connectés

à ces appareils de contrôle comme illustré sur la fig. 6-15.

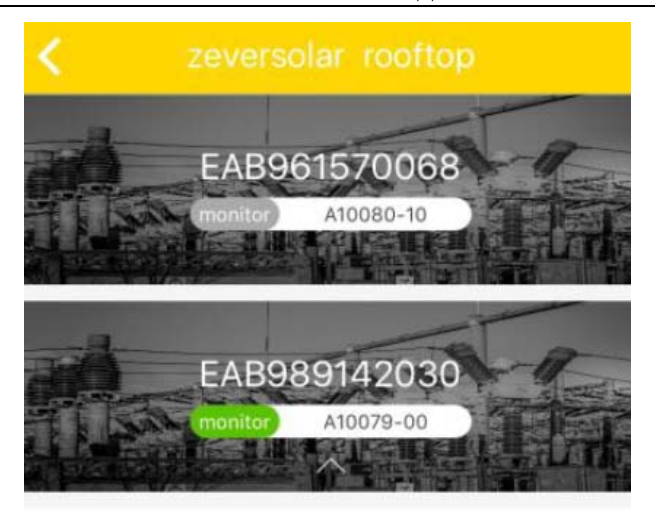

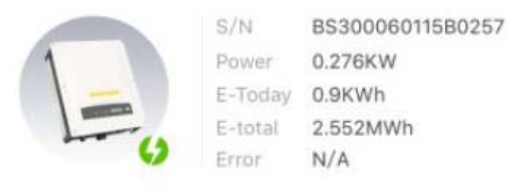

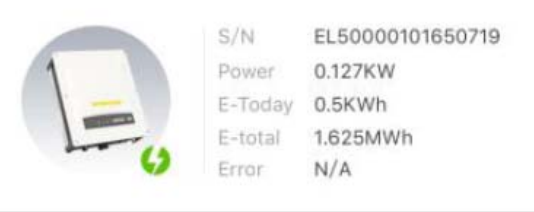

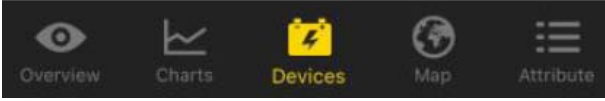

Fig. 6-15 : Accès aux

données de longitude et de latitude en maintenant le doigt appuyé sur la carte.

# 7. Site Internet du ZeverCloud

Le ZeverCloud est une plate-forme de service en cloud fournie par Zeversolar à destination des utilisateurs. La ComBox transfère les données de fonctionnement au serveur ZeverCloud via Internet pour permettre aux utilisateurs de contrôler leurs installations photovoltaïques et onduleurs à distance par ordinateur ou téléphone mobile.

Consultez le site Internet du ZeverCloud à l'adresse suivante sur votre ordinateur : *[http://www.zevercloud.com](http://www.zevercloud.com/)*. Pour les utilisateurs sous Android ou IOS, veuillez vous référer au chapitre 6.0 pour télécharger l'application mobile ZeverCloud.

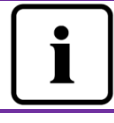

Afin de contrôler l'installation photovoltaïque et l'onduleur via le ZeverCloud, Internet doit fonctionner normalement.

# 7.1 Création de compte

Les personnes utilisant le ZeverCloud pour la première fois doivent s'inscrire en créant un compte dans le ZeverCloud. Une fois inscrit, l'utilisateur peut alors commencer à contrôler son installation.

Étape 1 : Entrez l'adresse *[http://www.zevercloud.com](http://www.zevercloud.com/)* dans le navigateur et ouvrez la page d'accueil du ZeverCloud tel qu'illustré sur la fig. 7-1.

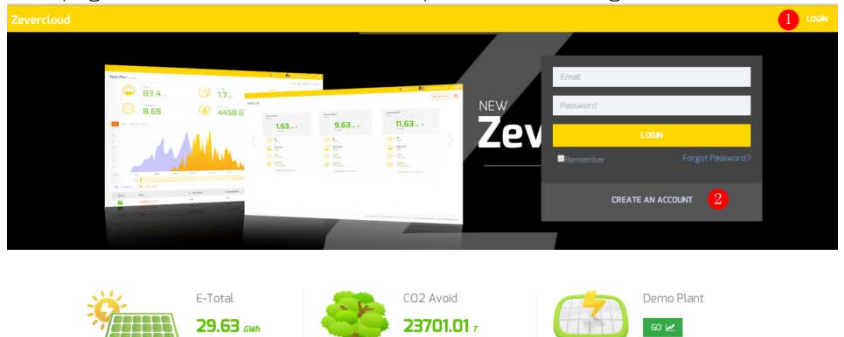

Fig. 7-1 : Page d'inscription et de connexion

Étape 2 : Cliquez sur l'icône indiquée par un « 1 » sur la fig .7-1, cliquez sur « CRÉER UN COMPTE » afin d'accéder à la page d'inscription et créez un compte utilisateur conformément aux instructions.

Étape 3 : Une fois l'inscription achevée, vous recevez un e-mail d'activation du ZeverCloud. Activez votre compte ZeverCloud en suivant les instructions fournies dans l'e-mail. Si vous ne recevez aucun e-mail d'activation dans votre boîte de réception, vérifiez dans votre boîte à spams.

Si vous n'avez reçu aucun e-mail du ZeverCloud, cela peut être pour l'une des raisons suivantes :

- 1. L'e-mail a été identifié comme un spam. Vérifiez dans votre dossier spams. Si l'e-mail du ZeverCloud a été identifié comme un spam, veuillez ajouter l'adresse du ZeverCloud à votre liste blanche afin d'éviter que les prochains e-mails du ZeverCloud soient identifiés comme des spams.
- 2. Il se peut que vous ayez entré une adresse e-mail différente de celle que vous avez utilisée pour vous inscrire. Veuillez confirmer si l'e-mail a été envoyé à une autre adresse email. Veuillez vous inscrire à nouveau si vous avez indiqué une adresse e-mail inconnue lorsque vous avez entré vos informations de compte.

7.2 Création d'une installation photovoltaïque

Étape 1 : Entrez l'adresse [http://www.zevercloud.com](http://www.zevercloud.com/) dans la barre d'adresse du navigateur et ouvrez la page d'accueil du ZeverCloud tel qu'illustré sur la fig. 7-1.

Étape 2 : Entrez votre nom d'utilisateur et votre mot de passe dans l'espace indiqué par un « 1 » sur la fig. 7-1 pour vous connecter au ZeverCloud. Si la connexion réussit, vous accédez à une page web comportant une liste d'installations photovoltaïques tel qu'illustré sur la fig. 7-2.

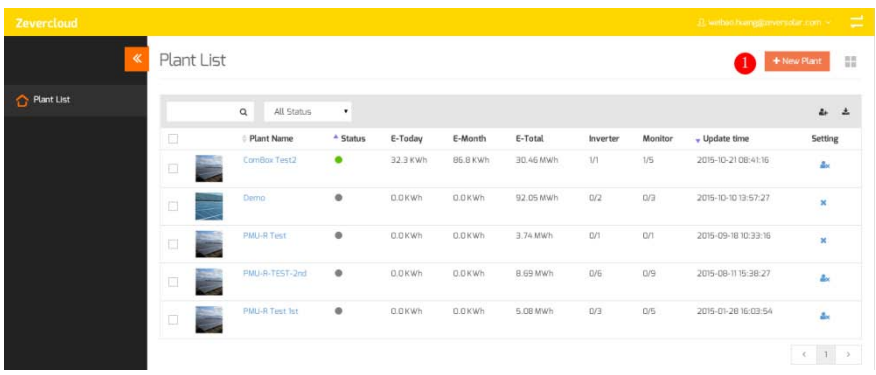

Fig. 7-2 : Création d'une nouvelle installation

photovoltaïque

Étape 3 : Cliquez à l'endroit indiqué en tant que Position 1 sur la fig. 7-2 pour accéder à la page de création d'installations photovoltaïques tel qu'illustré sur la fig. 7-3. Suivez les instructions figurant sur la page afin de créer une installation photovoltaïque.

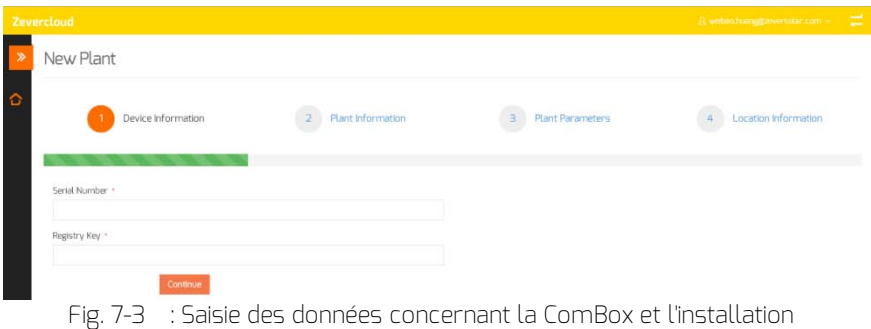

photovoltaïque

pour finaliser la création de l'installation photovoltaïque

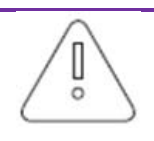

Lors de la création de l'installation photovoltaïque, il est très important de sélectionner le bon fuseau horaire. Veuillez sélectionner le bon fuseau horaire suivant le lieu géographique de l'installation photovoltaïque à l'endroit indiqué en tant que Position 4 sur la fig. 7-3.

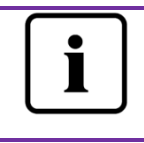

Lors de la création d'une installation photovoltaïque, il est nécessaire d'indiquer le numéro de série et le numéro d'enregistrement de la ComBox. Ces informations sont disponibles sur l'étiquette de l'onduleur.

# 7.3 Consultation de l'installation photovoltaïque

Vous pouvez accéder à n'importe quelle installation photovoltaïque en cliquant sur la liste d'installations. Cela vous permet de visualiser les données relatives à la production d'électricité de l'installation photovoltaïque ainsi que les évènements relatifs à l'onduleur. La structure du menu est décrite sur la fig. 7-4 :

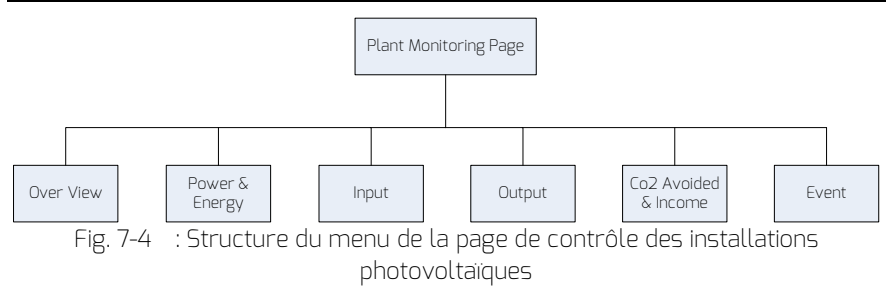

#### 7.3.1 Aperçu

Ce menu fournit des informations telles que l'E-Today, l'E-Total et le rendement global de l'installation photovoltaïque. Il permet également de consulter le graphique décrivant la production d'électricité de l'installation photovoltaïque.

#### 7.3.2 Puissance & énergie

Ce menu fournit des graphiques détaillés tels que la puissance et l'énergie de chaque onduleur de l'installation photovoltaïque.

#### 7.3.3 Entrée

Ce menu fournit des graphiques détaillés tels que la puissance d'entrée de l'installation photovoltaïque, la tension d'entrée en courant continu des « strings » et la puissance d'entrée en courant continu des « strings » de chaque onduleur de l'installation photovoltaïque.

#### 7.3.4 Sortie

Ce menu fournit des graphiques détaillés tels que la tension en courant alternatif, la puissance du courant alternatif et la fréquence du courant alternatif de chaque onduleur de l'installation photovoltaïque.

#### 7.3.5 Émissions de CO2 évitées & rendement

Ce menu fournit des graphiques détaillés tels que les émissions de CO2 évitées et le rendement.

#### 7.3.6 Évènement

Ce menu fournit des informations détaillées sur le statut de fonctionnement de chaque onduleur.

7.4 Ajout d'une ComBox

Une ComBox peut être ajoutée à l'installation photovoltaïque comme décrit ciaprès :

Étape 1 : Connectez-vous au ZeverCloud et accédez à la page Configuration→Gestion de l'appareil.

Étape 2 : Entrez le numéro de série et la clé d'enregistrement de la ComBox dans la zone de texte telle qu'illustrée sur la fig. 7-5.

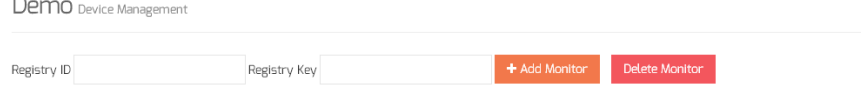

Fig. 7-5 : Ajout de ComBox supplémentaires à l'installation photovoltaïque

Étape 3 : Cliquez sur l'icône « Ajouter un moniteur » et la nouvelle ComBox sera ajoutée.

7.5 Partage d'une installation photovoltaïque

Vous pouvez partager votre installation photovoltaïque avec d'autres utilisateurs du ZeverCloud afin que ceux-ci puissent visualiser votre installation photovoltaïque. Lors du partage, vous pouvez également configurer les autorisations de partage.

Étape 1 : Connectez-vous au ZeverCloud et accédez à la page Configuration Configuration

partagée.

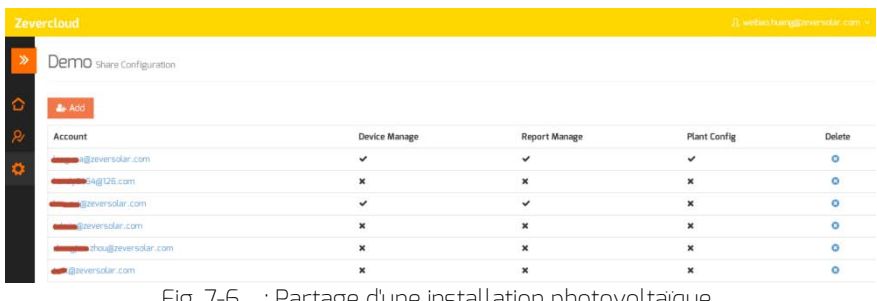

Fig. 7-6 : Partage d'une installation photovoltaïque

Étape 2 : Cliquez sur **4 Add**, une fenêtre « Ajouter un utilisateur partagé » apparaît ; entrez le compte utilisateur à partager.

Étape 3 : Via la case à cocher apparaissant sur la fig. 7-6, vous pouvez configurer les autorisations des utilisateurs partagés.

### 7.6 Rapport de configuration

ZeverCloud peut vous envoyer par e-mail les statuts de fonctionnement journaliers et mensuels de l'installation photovoltaïque, notamment la quantité d'énergie générée, le rendement, les réductions d'émissions de CO2 et d'autres informations. De plus, il peut également vous informer par e-mail d'autres évènements survenus au niveau de l'installation photovoltaïque. Cette fonction peut être configurée comme suit :

Étape 1 : Connectez-vous au ZeverCloud et accédez à la page Configuration Rapport de Configuration.

Étape 2 : Cliquez d'abord sur « Non » pour activer cette fonction, comme illustré sur la fig. 7-7.

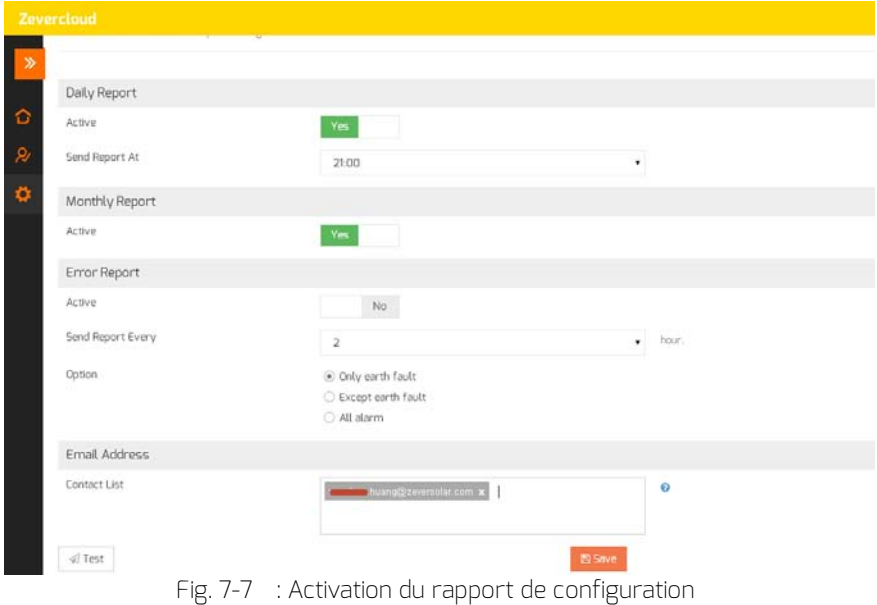

#### Recherche d'erreurs

Étape 3 : À l'issue des étapes décrites ci-dessus, cliquez sur « Enregistrer » afin de sauvegarder vos paramètres, puis cliquez sur « Test » afin d'envoyer immédiatement un e-mail.

## 8. Recherche d'erreurs

#### 8.1 Voyant DEL de l'interface réseau

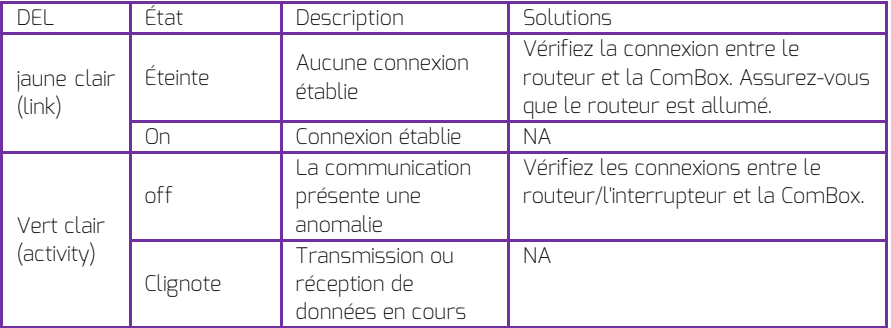

#### 8.2 FAQ

Q1. Comment puis-je m'assurer que la ComBox est bien connectée au Zevercloud ?

Vérifiez cela sur l'écran LCD de l'onduleur. S'il affiche « Connecté », cela veut dire que la ComBox est bien connectée au ZeverCloud. « Déconnecté » signifie que la ComBox est déconnectée du ZeverCloud.

Q2. Pourquoi je n'arrive pas à ouvrir la page Web du serveur de la ComBox ?

Vérifiez si l'adresse IP affichée sur l'écran LCD de l'onduleur et l'adresse IP de l'ordinateur sont dans le même segment de réseau. Si ce n'est pas le cas, utilisez un ordinateur qui se trouve dans le même segment de réseau pour vous connecter.

# 9. Paramètres techniques

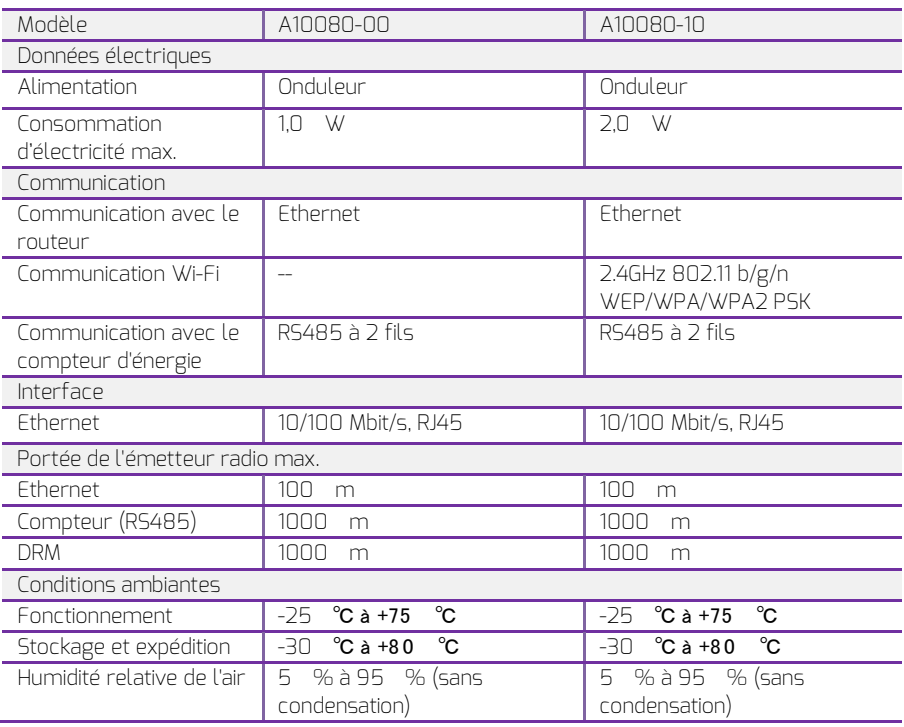

# 10. Élimination

Le symbole apposé sur ce produit ou sur son emballage indique que ce produit ne doit pas être jeté avec les déchets ménagers ordinaires. Au contraire, vous êtes responsable de la mise au rebut de vos équipements usagés et, à cet effet, vous êtes tenu de les remettre à un point de collecte agréé pour le recyclage

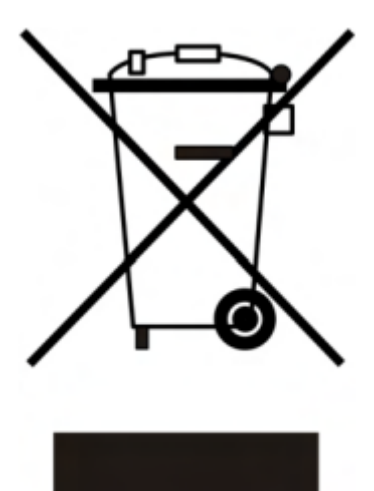

des équipements électriques et électroniques usagés.

Le tri, l'élimination et le recyclage séparés de vos équipements usagés permettent de préserver les ressources naturelles et de s'assurer que ces équipements sont recyclés dans le respect de la santé humaine et de l'environnement.

Pour plus d'informations quant aux lieux d'élimination des déchets d'équipements électriques et électroniques, veuillez contacter votre mairie, le centre de traitement des déchets ménagers le plus près de chez vous ou votre distributeur.

# 11. [ContactU](dict://key.0895DFE8DB67F9409DB285590D870EDD/contact%20way)s

Pour tout problème technique lié à nos produits, veuillez contacter le service technique Zeversolar.

SMA New Energy Technology (Jiangsu) Co., Ltd.

Tél : +86 512 6937 0998 Fax : +86 512 6937 3159 E-mail : [service.china@zeversolar.com](mailto:service.china@zeversolar.com) Adresse de l'usine : No.588 Gangxing Road, Yangzhong, Jiangsu, Chine Adresse du siège : Building 9, No.198 Xiangyang Road, Suzhou 215011, Chine